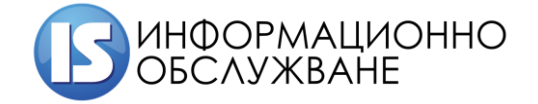

**1504 София, ул. Панайот Волов № 2 Тел.: 02/ 9420 340, факс: 02/ 943 66 07 office@is-bg.net www.is-bg.net ЕИК: 831641791**

# Ръководство за работа на оправомощени служители на разпоредители с бюджет с информационната система РМС - Плащания

ИС "РМС - Плащания"

## История на промените

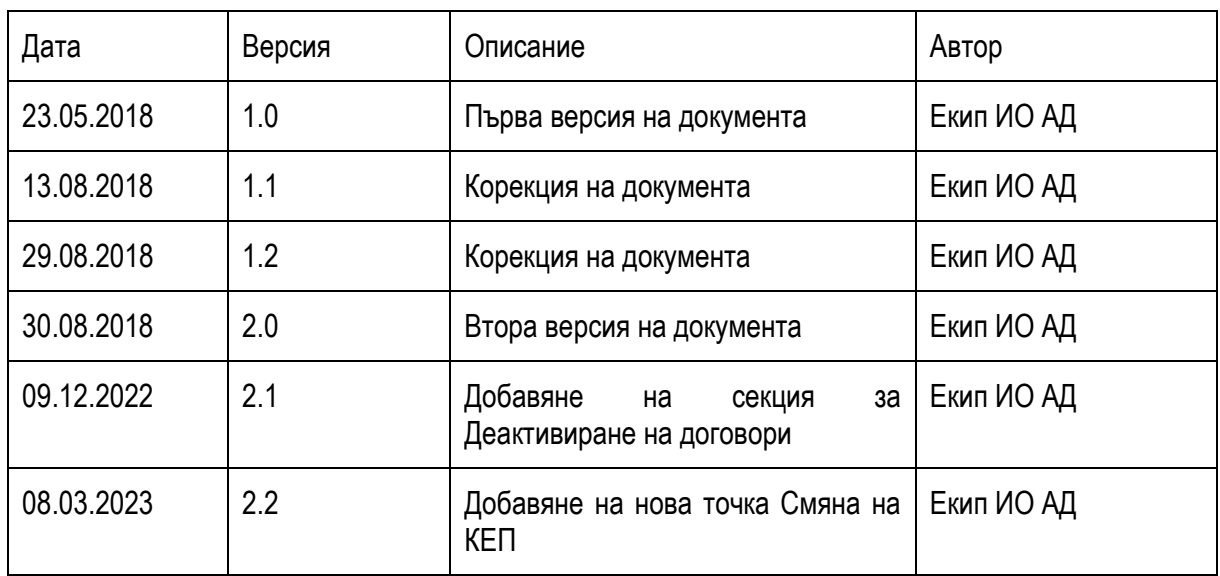

**2**

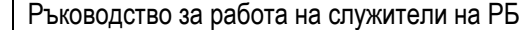

## Съдържание

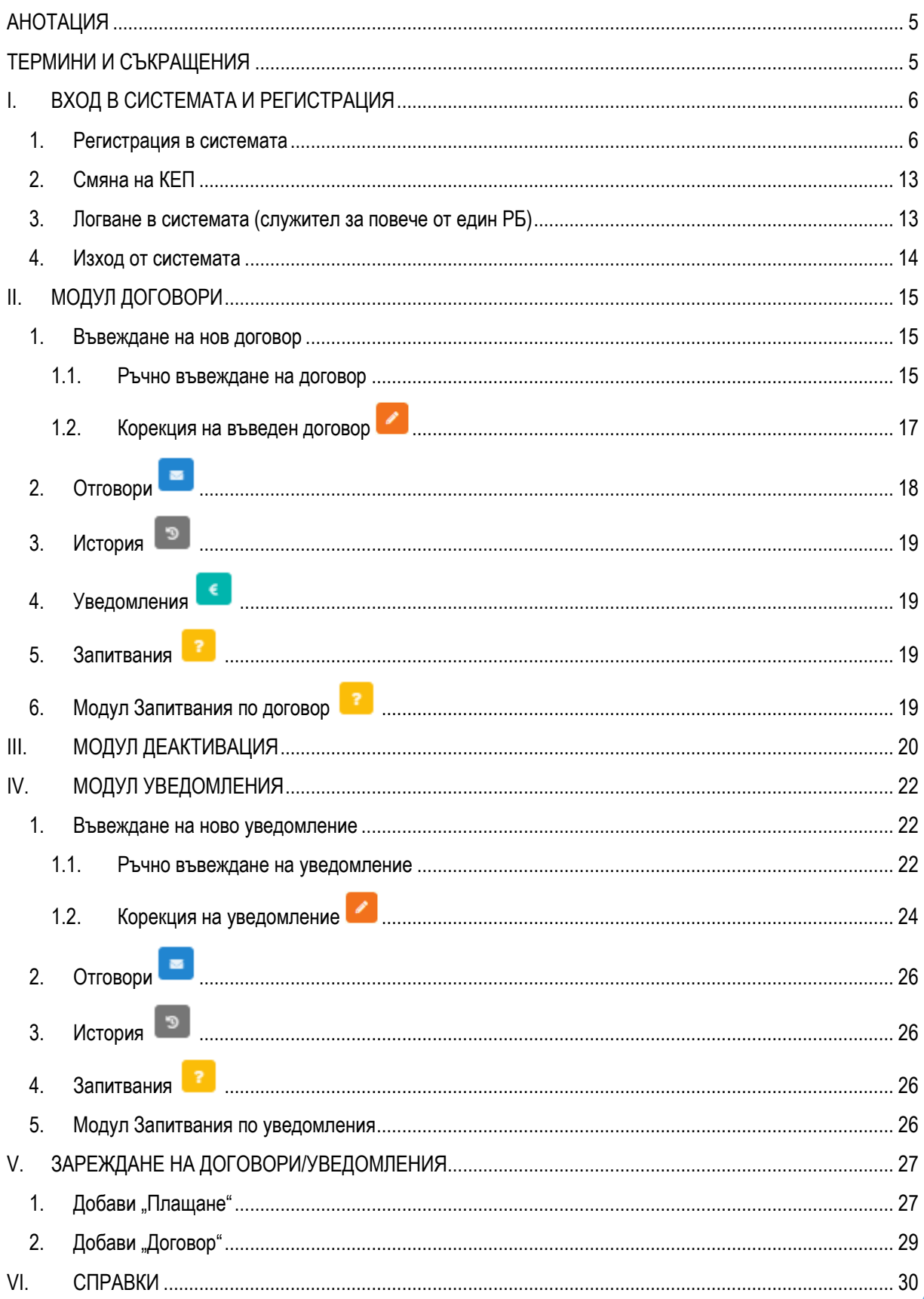

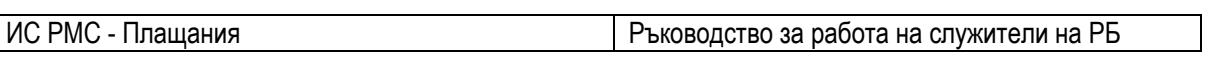

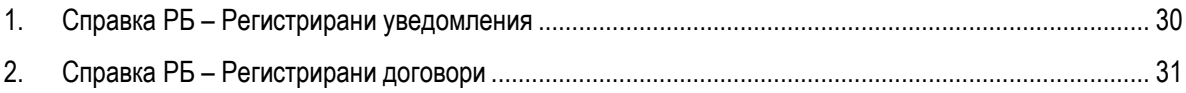

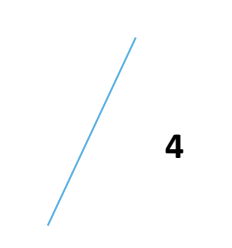

## <span id="page-4-0"></span>**АНОТАЦИЯ**

Настоящото ръководство описва реда за:

- оправомощаване на служители на РБ в информационна система, достъпна на интернет страницата на МФ и поддържана от министерството, наричана по-нататък "РМС – Плащания" или "системата" в изпълнение на РМС № 592 от 21.08.2018 г., наричано по-нататък Решението;
- работа при подаване на договори и уведомления за плащане от оправомощените служители на Разпоредители с бюджет (РБ).

Оправомощените лица, регистрирани от РБ съгласно т. 11 от Решение № 593 на Министерския съвет от 2016 г., които имат валиден квалифициран електронен подпис, запазват правата си да регистрират/изпращат съответните данни/документи и да получават потвърждения/ документи от органите на НАП и АМ във връзка с договори и уведомления за предстоящи плащания.

РБ могат да регистрират в РМС-Плащания свои служители, които са оправомощени да ползват системата като регистрират/изпращат съответните данни/документи и получават потвърждения/документи от органите на НАП и АМ.

На РБ се предоставя възможност за регистриране и на оправомощен служител (приложен администратор) с права да регистрира оправомощени служители на съответния РБ. За извършеното оправомощаване и регистриране на служители в системата разпоредителите с бюджет уведомяват МФ в тридневен срок.

При напускане или промяна на служител, оправомощен за работа със системата, РБ уведомяват незабавно МФ.

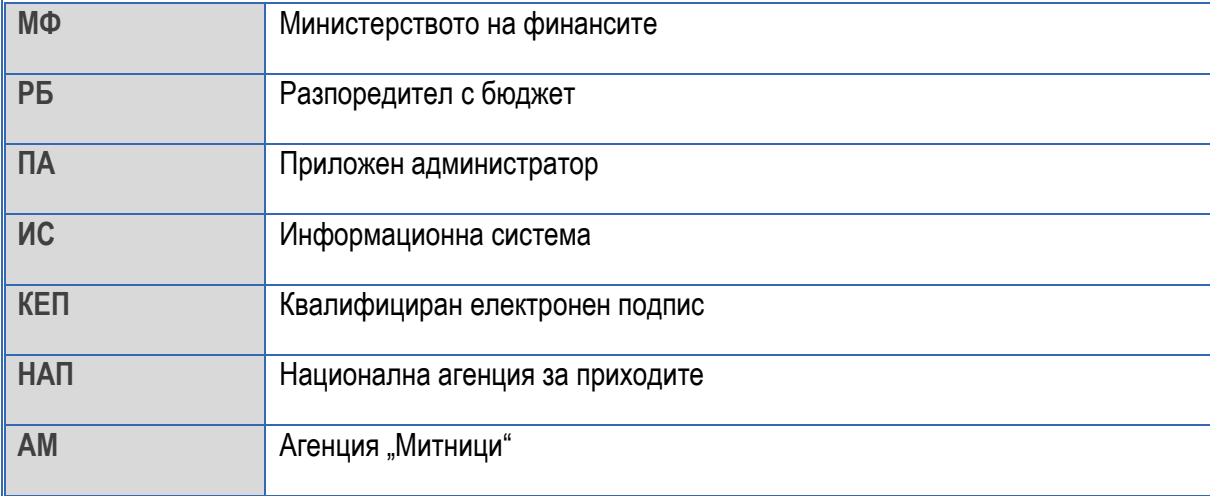

## <span id="page-4-1"></span>**ТЕРМИНИ И СЪКРАЩЕНИЯ**

## <span id="page-5-0"></span>**I. ВХОД В СИСТЕМАТА И РЕГИСТРАЦИЯ**

Стартирайте Вашия browser (Internet Explorer, Mozilla Firefox, Google Chrome) и заредете следния адрес на системата:

[https://rmspay.minfin.bg](https://rmspay.minfin.bg/)

Визуализира се прозорец за избор на сертификат.

Изберете Вашия сертификат и въведете паролата му:

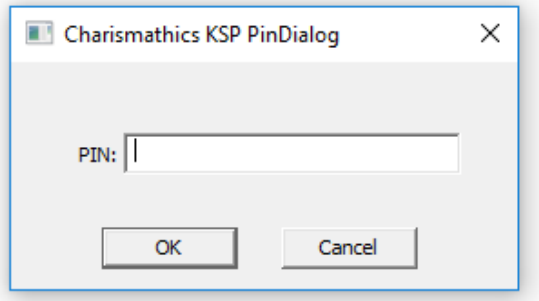

#### <span id="page-5-1"></span>**1. Регистрация в системата**

Отваря се основен екран на системата, където ще е необходимо да изберете модул "Моите заявки", за да подадете заявка към Help desk на МФ:

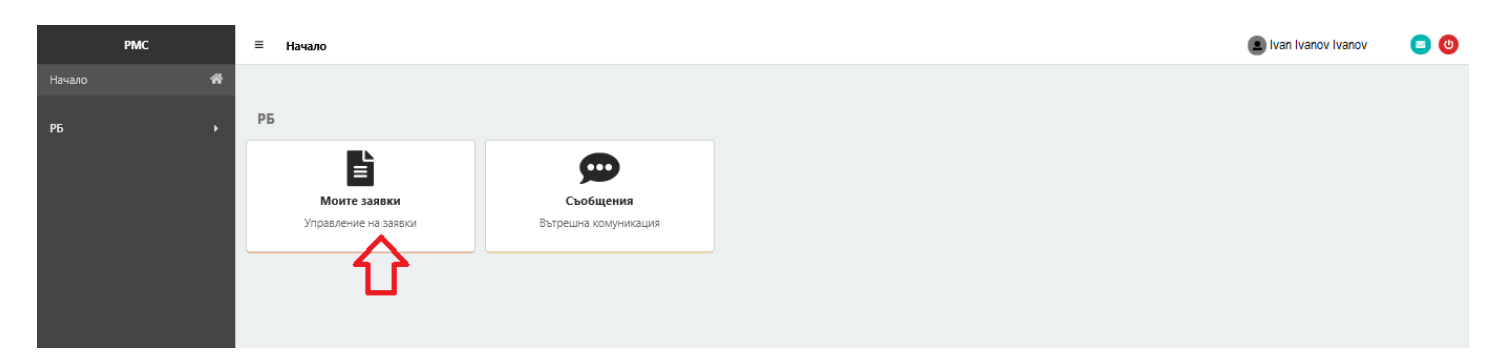

В модул "Моите заявки", изберете бутон "Нова заявка":

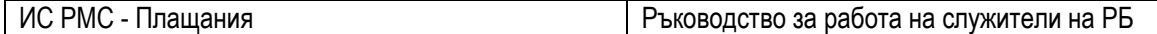

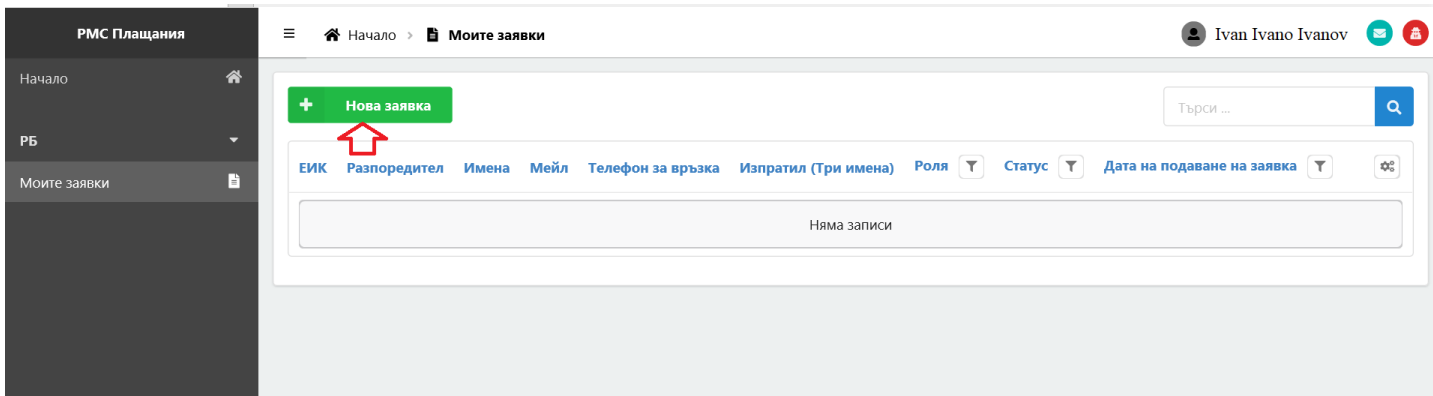

Отваряйки "Нова заявка" системата автоматично изчита от сертификата данните за имена на лицето, имейл адрес, идентификатор на лицето, сериен номер на сертификата, доставчик, тип на сертификата, дата на издаване и дата на валидност, идентификатор на юридическото лице (РБ) (в случай че е налично) и ги попълва като полета от формата на заявлението.

След изчитане на данните от КЕП в случай че:

- $\checkmark$  в данните на КЕП липсват данни за идентификатор на юридическото лице (РБ), същите ще се въвеждат ръчно в системата;
- от електронния сертификат не е изчетено юридическото лице на РБ, то същото задължително се попълва от лицето, подаващо заявката.

След изчитане на данните, следва да се въведат:

- Имената на служителя в поле Изпратил (Три имена) на кирилица;
- Телефон.

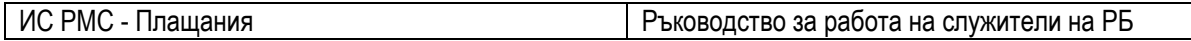

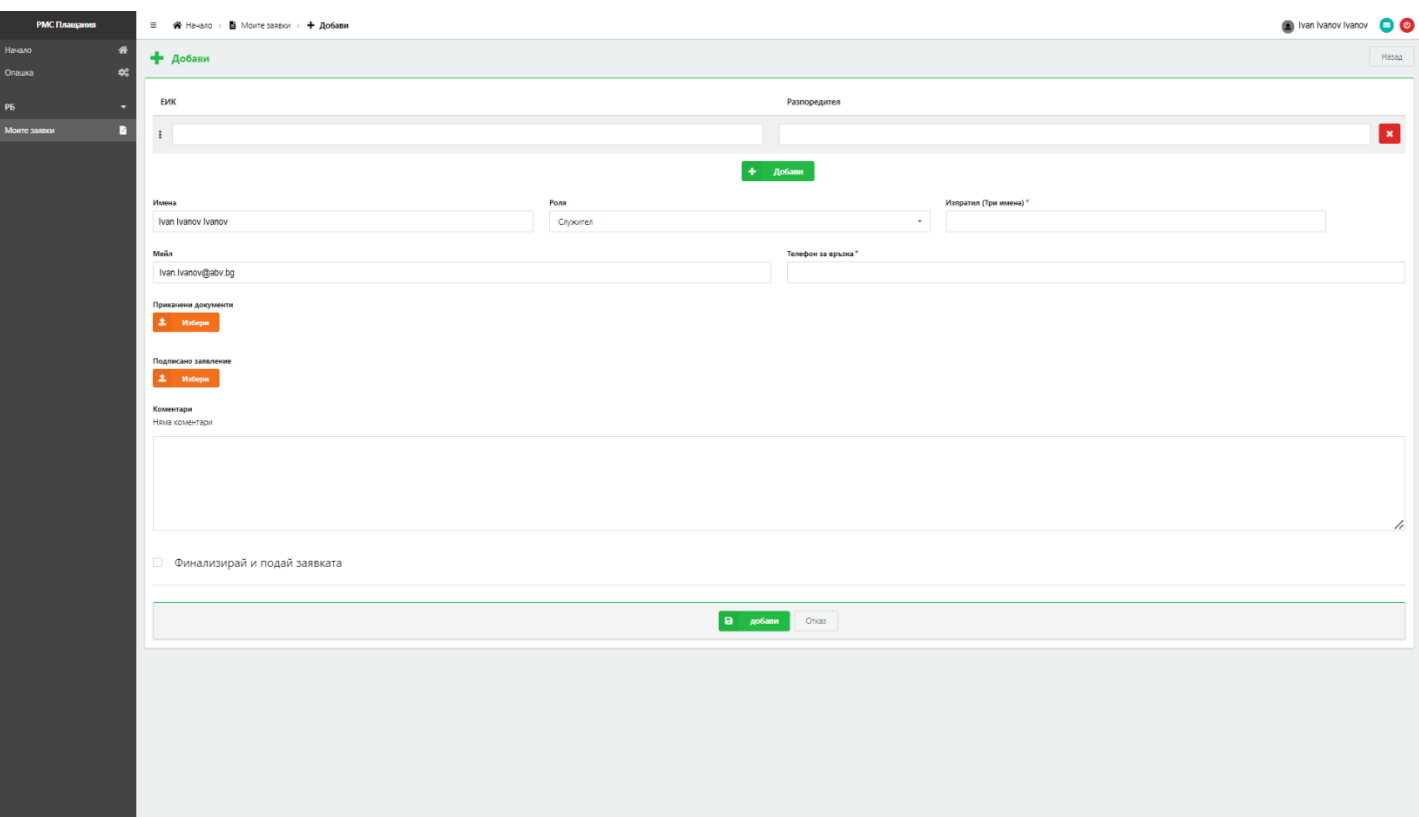

В случай че трябва да се регистрирате за повече от един РБ е необходимо да изберете бутон "Добави" и да въведете данните на РБ (ЕИК и Разпоредител (наименование)):

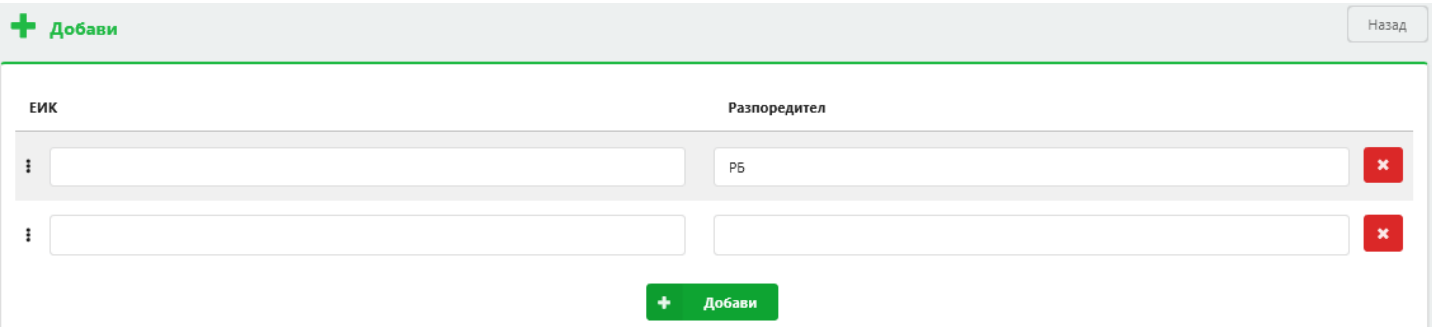

При попълване на данните, е необходимо да изберете ролята от поле "Роля" (Служител или Администратор).

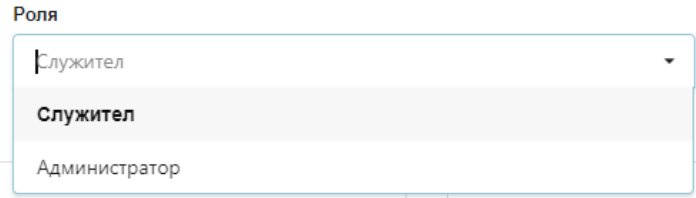

След попълването на всички данни и извършване на проверка за тяхната коректност от страна на попълващия, е необходимо да прикачите:

 сканираното официално писмо за оправомощаването му от РБ, адресирано до директора на дирекция "Информационни системи" в МФ. В този случай официалното писмо задължително се изпраща до МФ в тридневен срок от оправомощаването, след което регистрацията се одобрява от Help desk на МФ

**или:**

• генерираното заявление\* във файл, след което да го изтеглите от системата и предоставите на оправомощаващия от страна на РБ за подписване с КЕП. След като файлът бъде подписан от оправомощаващия, същият трябва да бъде качен в системата.

Забележка: И в двата случая, посочени по-горе, на МФ се предоставя следната информация:

- ЕИК и наименование на РБ;
- Определената роля на служителя за работа със системата: служител или администратор.
- В случай че даденият служител е оправомощен за повече от един РБ задължително се посочват ЕИК и наименованието на всички РБ, за които е оправомощен.

\*За да се генерира попълнено заявление, което след подписване от оправомощаващ да прикачите, следвайте следните стъпки:

1) След попълване на всички данни в регистрационната форма, изберете бутон "Добави":

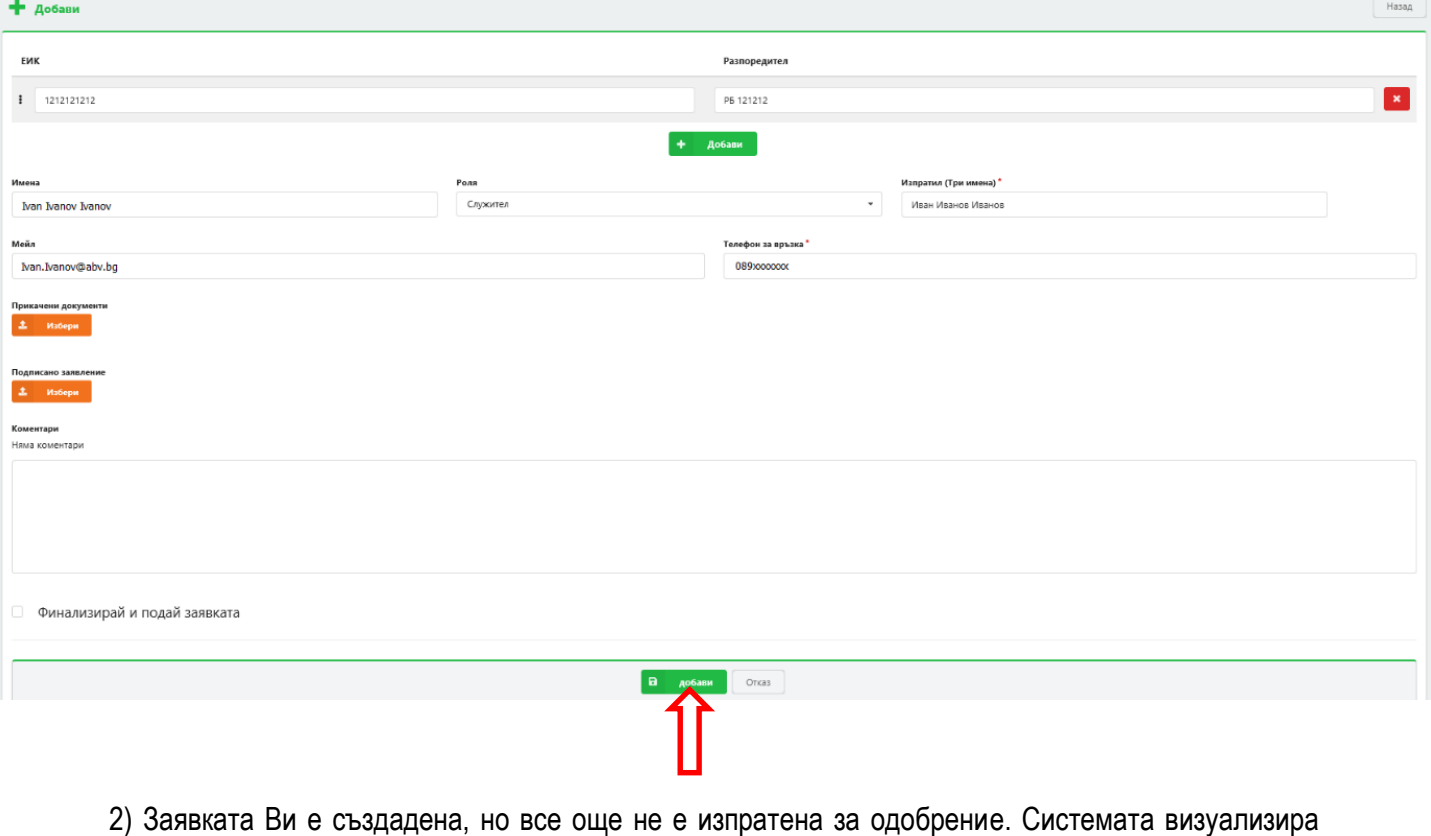

отново модул "Моите заявки" и успешно създадената заявка. Изберете бутон "Изтегли"  $\Box$ , за да изтеглите генерираното попълнено заявление:

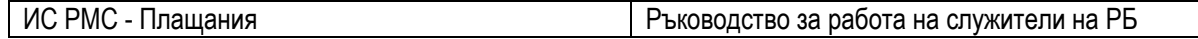

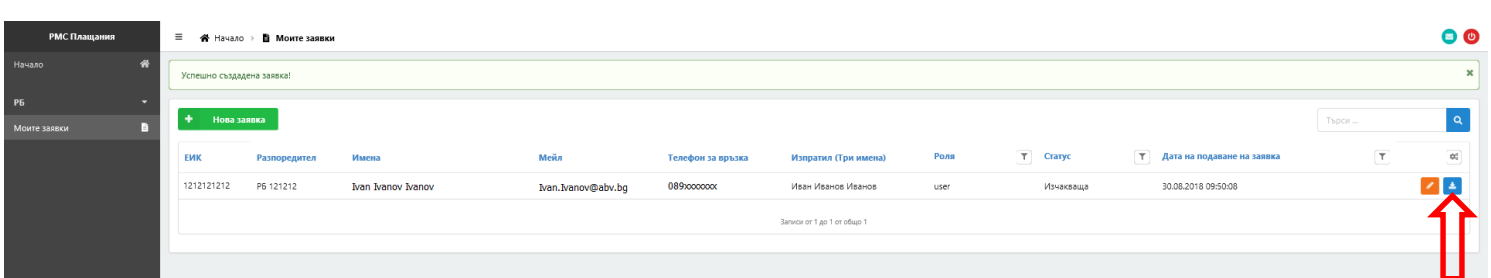

3) След като документа бъде подписан, е необходимо да бъде прикачен в заявката. Отново от модул "Моите заявки", изберете бутон "Редакция"  $\blacksquare$ :

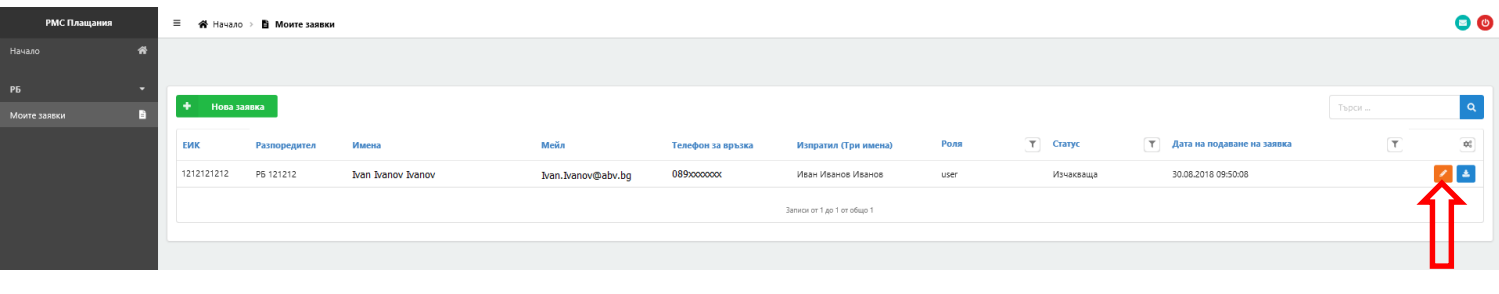

4) В поле "Подписано заявление", изберете бутон "Избери" и изберете подписаното заявление от локалния си компютър:

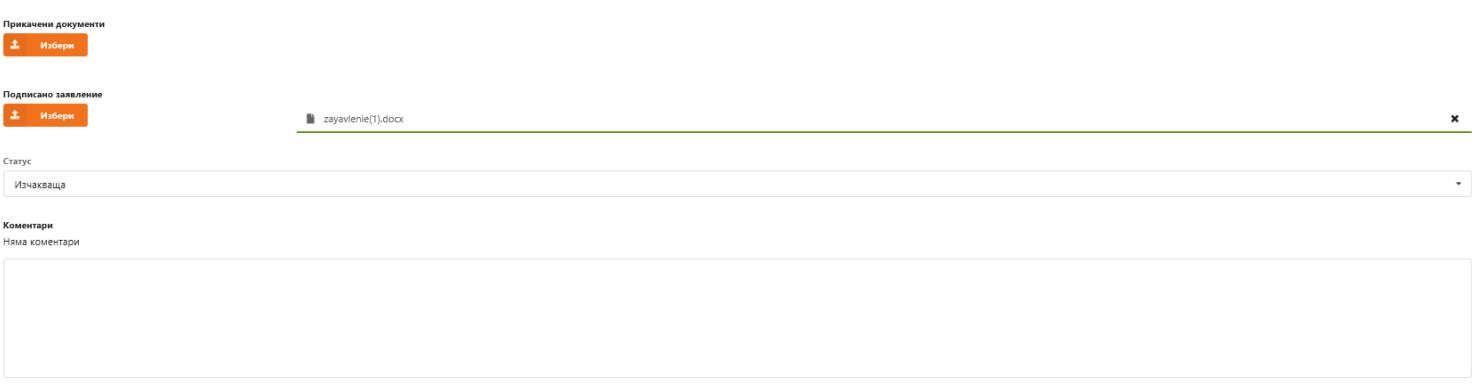

**• Финализирай и подай заявката** 

След успешно прикачване на заявлението ще се визуализира зелена лента:

2avavlenie(1).docx

В случай че сте прикачили грешен документ, преди да изпратите заявката изберете и повторете стъпка 4), за да прикачите новия документ.

 $\mathbf{x}$ 

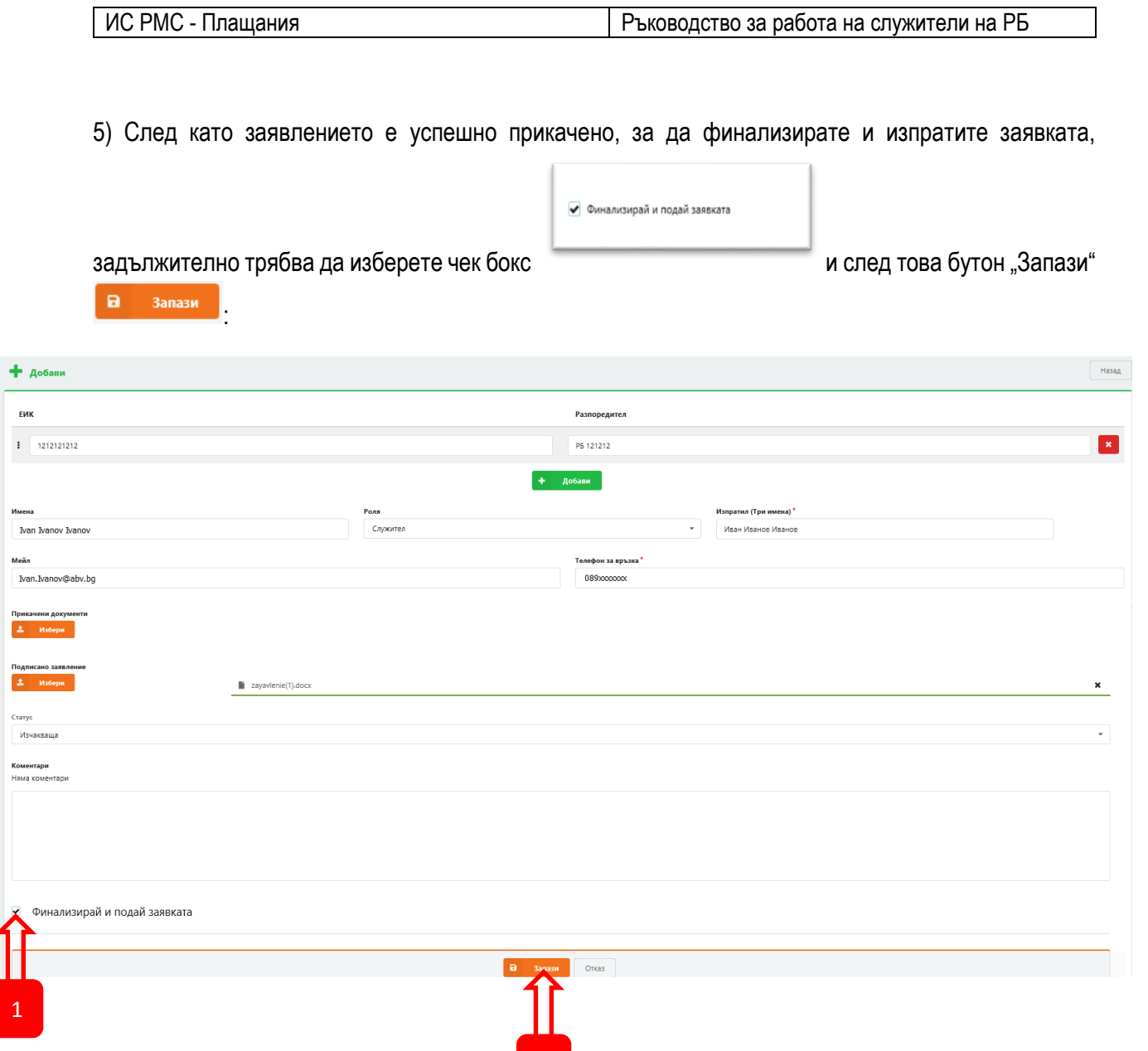

Заявката ще бъде в статус "Подадена", докато не бъде разгледана от Help desk на МФ:

2

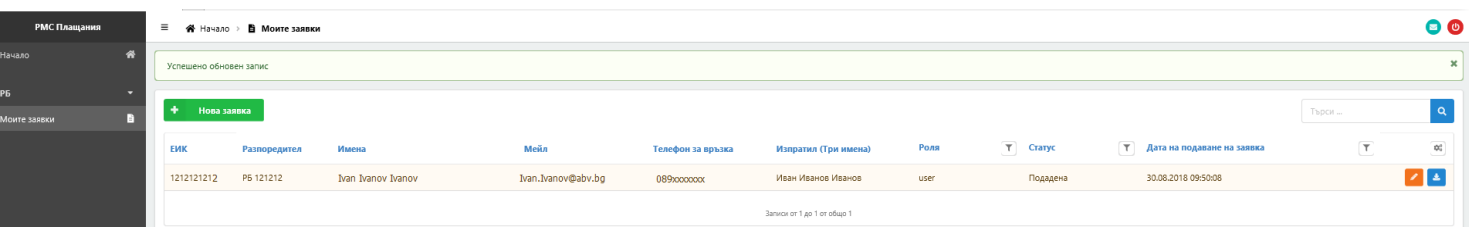

Заявката се изпраща за одобрение към Help desk на МФ.

След разглеждане на заявката от Help desk на МФ ще получите имейл на имейл адреса от КЕП с информация дали заявката Ви е одобрена или отхвърлена.

Можете да проверите дали заявката за достъп е одобрена или отхвърлена и в модул "Моите заявки":

Одобрена заявка

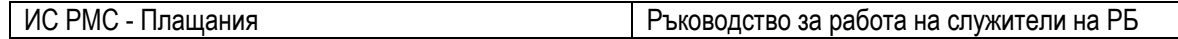

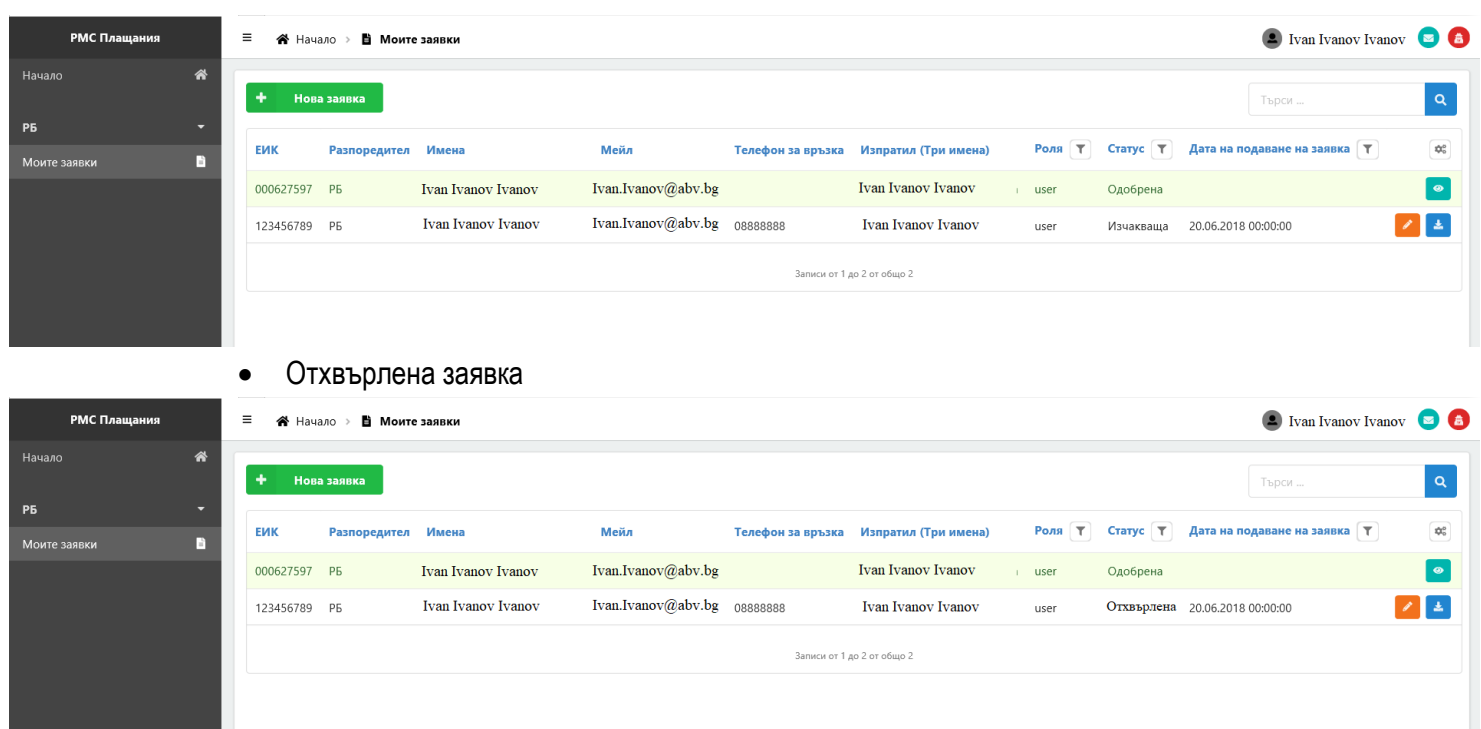

При одобрена заявка за достъп до системата, потребител с роля "Служител" ще има достъп до следните модули:

- Моите заявки;
- Договори;
- Деактивация
- Запитвания по договори;
- Уведомления;
- Запитвания по уведомления
- Отговори РБ;
- Зареждания на договори/уведомления;
- Справки.

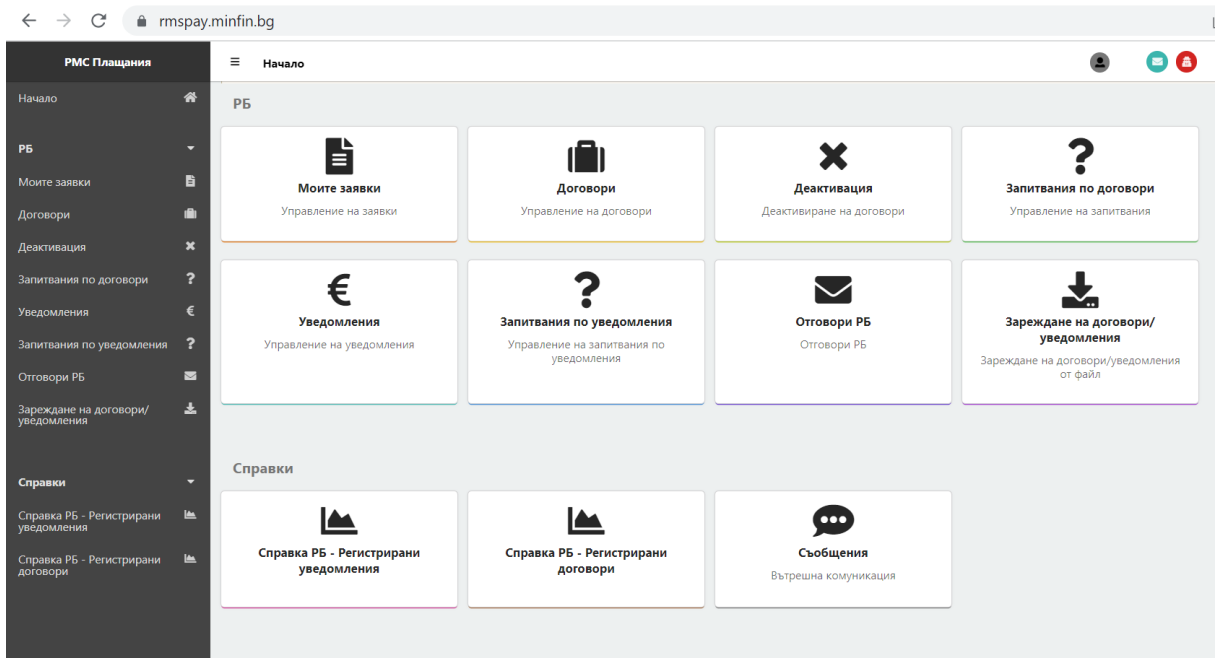

При одобрена заявка, потребител с роля "Администратор" ще има достъп до:

- Моите заявки;
- Одобрение на заявки;
- Служители.

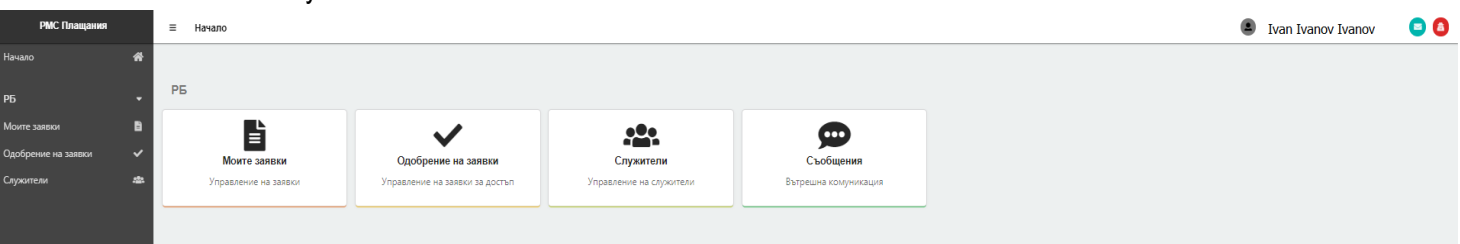

**Забележка:** Администраторът от страна на РБ няма право да одобри за работа със системата служители на съответния РБ без надлежно оправомощаване по реда, посочен по-горе. Всички действия от страна на "Администратор" на РБ са видими в МФ.

#### **2. Смяна на КЕП**

<span id="page-12-0"></span>При смяна на КЕП на потребител, системата РМС пази данни за името, изписано на латиница и електронен адрес. В случай че в подновения/новоиздаден КЕП те съвпадат, автоматично системата записва данните за новия КЕП без необходимост от нова заявка.

В случай че едно от условията не е спазено, следва да се премине през регистрация в системата и се преминава към подаване на нова [заявка](#page-5-1).

#### <span id="page-12-1"></span>**3. Логване в системата (служител за повече от един РБ)**

Екранната форма се зарежда след избор на един РБ, от чието име потребителят ще регистрира данни в системата:

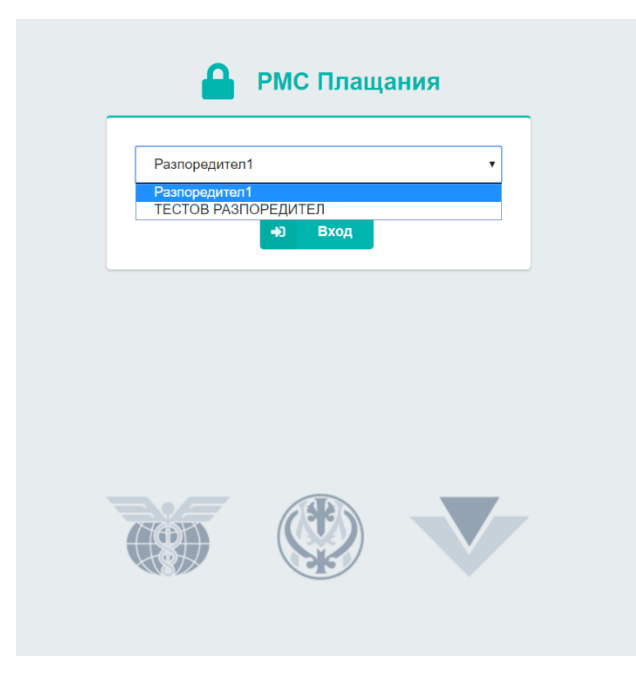

#### **4. Изход от системата**

<span id="page-13-0"></span>За изход от системата се избира бутон  $\bullet$ , който се намира в горния десен ъгъл на системата.

**При изход от системата служителят задължително затваря браузера си!**

За да влезете отново в системата с КЕП трябва да заредите адреса на системата, посочен в т.1.

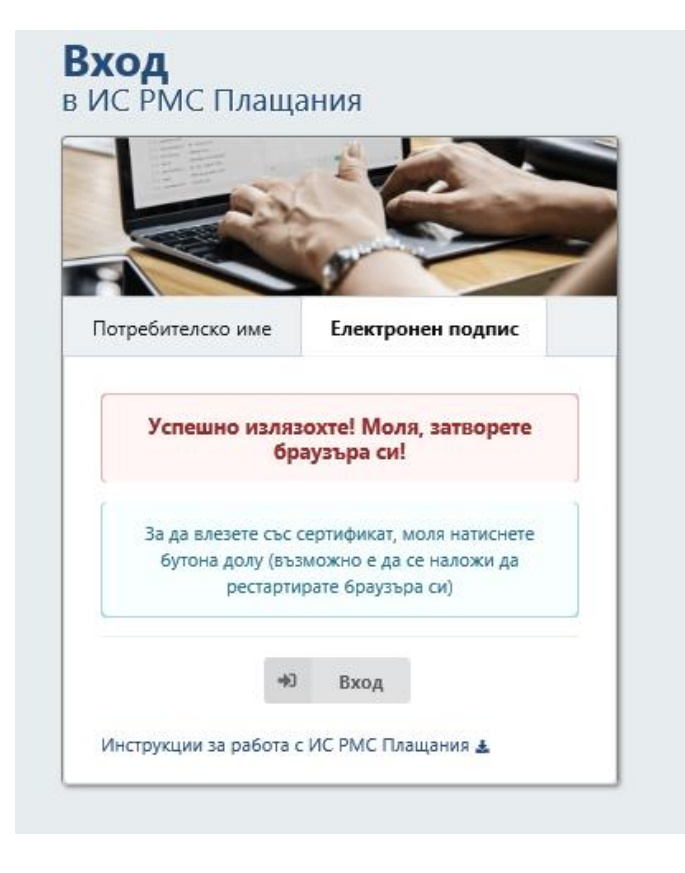

## <span id="page-14-0"></span>**II. МОДУЛ ДОГОВОРИ**

В този модул се въвеждат всички договори, по които ще се извършват плащания. Договорите ще бъдат регистрирани в определен срок в системата.

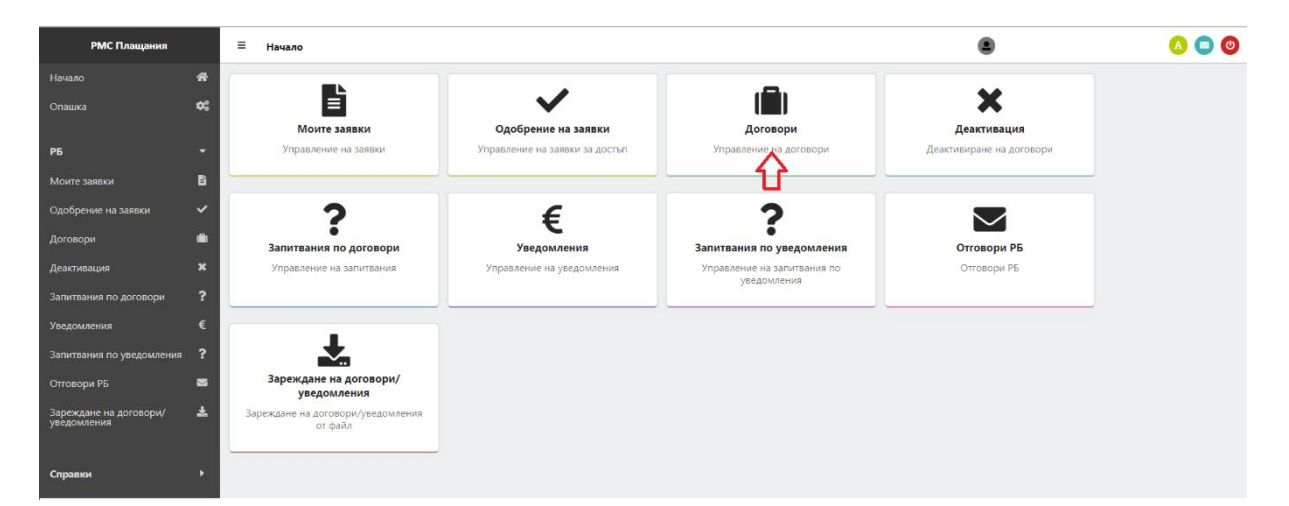

При избор на модул Договори се визуализира списък с всички въведени за конкретния РБ договори.

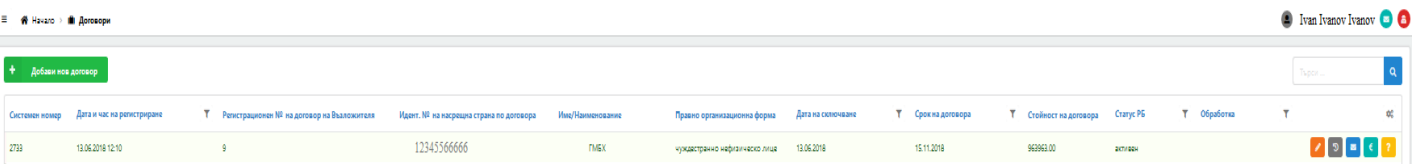

#### <span id="page-14-2"></span><span id="page-14-1"></span>**1. Въвеждане на нов договор**

#### **1.1.Ръчно въвеждане на договор**

Изберете модул "Договори" и след това бутон "Добави нов договор":

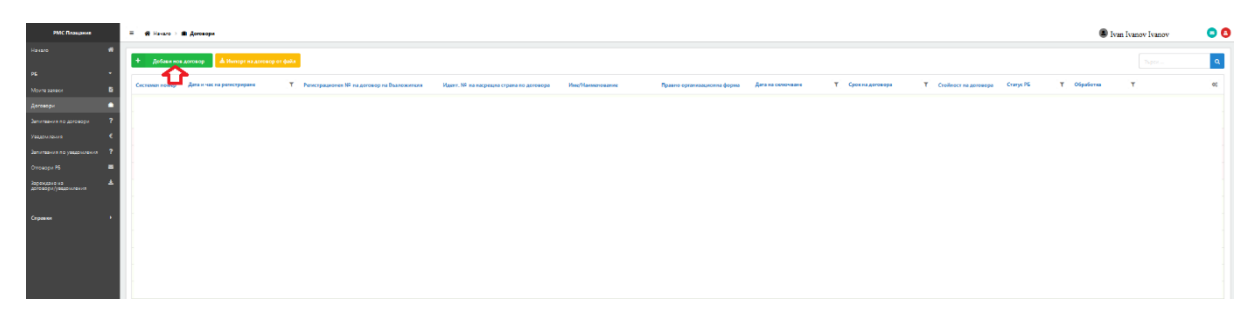

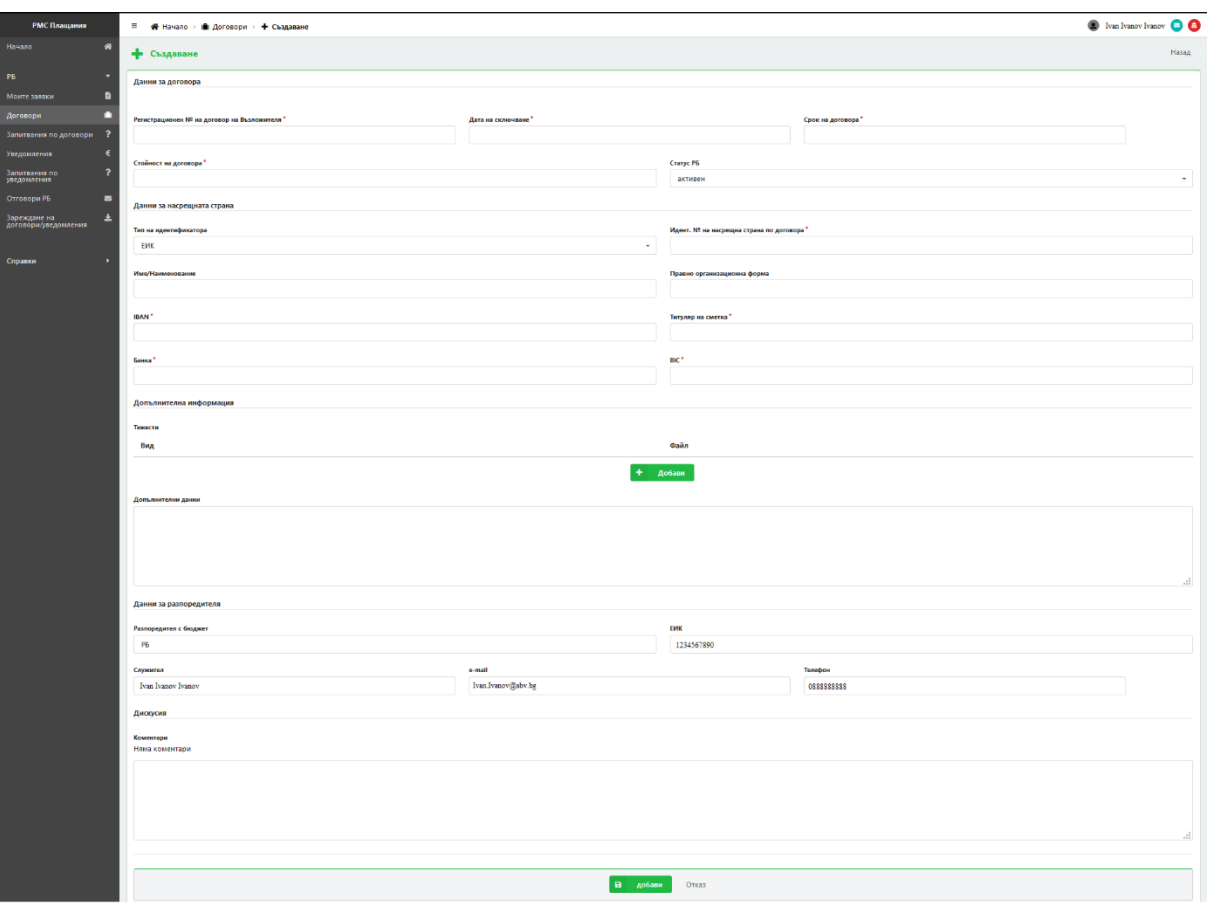

Полетата, които са със звездичка (\*) са задължителни.

Последователността при въвеждане на нов договор е следната:

#### Данни за договора

- 1. Попълва се "Регистрационен № на договор на Възложителя";
- 2. Избира се от календар "Дата на сключване";
- 3. Посочва се "Срок на договора";
- 4. Стойност на договора;
- 5. Статус РБ избор от номенклатура (по подразбиране е активен, не се променя);

#### Данни за насрещната страна

- 1. Избира се "Тип на идентификатора" от номенклатура (ЕГН, ЕИК, ЛНЧ, служебен номер, Булстат чуждестранно лице);
- 2. Идент. № на насрещна страна по договора;
- 3. Име/Наименование автоматично се зарежда с данни от регистрите на НАП;
- 4. Правно организационна форма автоматично се зарежда с данни от регистрите на НАП;
- 5. IBAN;
- 6. Титуляр на сметка;
- 7. Банка попълва се автоматично наименованието на банката след попълване на IBAN (само за Български банки);
- 8. BIC попълва се автоматично BIC след попълване на IBAN (само за Български банки).

*Забележка*: Условие за продължаване на процеса при получател на плащане от вид ДЗЗД е сборът от приспадащите се проценти на крайните съдружници в ДЗЗД да е в диапазона 99-101 %. Когато извлечените данни не са в посочения диапазон, след успешно регистриране на договор, системата автоматично генерира и изпраща отговор до РБ и процесът продължава извън системата.

*Забележка:* При необходимост да се въведе чуждестранна сметка, трябва ръчно да се въведат данните за IBAN, банка, BIC.

## Допълнителна информация

При необходимост да се въвеждат определени тежести към договор, изберете бутон "Добави". Трябва да се попълни следната информация:

- 1. Вид избира се от номенклатура типа на документа Цесия, Особен залог, запор от СИ;
- 2. Файл прикачва се документа към договора.

## Допълнителни данни

При необходимост да се въвеждат още данни потребителят може да опише в свободен текст в полето "Допълнителни данни".

#### Данни за разпоредителя

Автоматично се отразяват данните на регистрирания потребител, който подава новия договор:

- 1. Разпоредител с бюджет;
- 2. ЕИК;
- 3. Служител;
- 4. E-mail;
- 5. Телефон.

След въвеждане на данните, системата ще извърши проверка чрез следните контроли РБ + рег.№ на договор, дата, Идент. № на насрещна страна по договора, тип на идентификатора.

## **1.2.Корекция на въведен договор**

<span id="page-16-0"></span>При необходимост за корекция на вече въведен договор, се избира модул "Договори" и чрез търсене се намира договора, за който ще нанася корекции. Търсенето може да се осъществи чрез задаване на следните критерии в полето за Търсене:

- Регистрационен номер на договора:
- Системен номер на договора;
- Идент. № на насрещна страна по договора получател на плащане;
- Период на регистрация на договор: от........- до..........

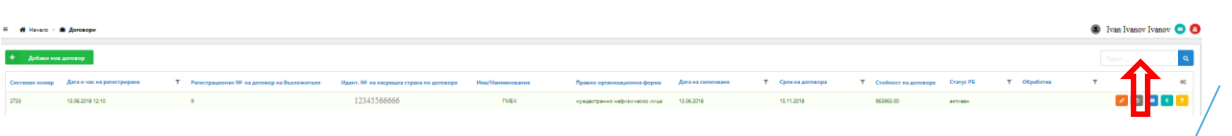

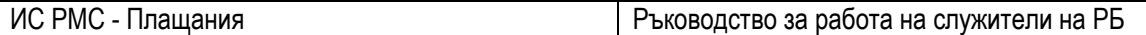

За корекция на избрания договор, изберете бутон "Редакция":

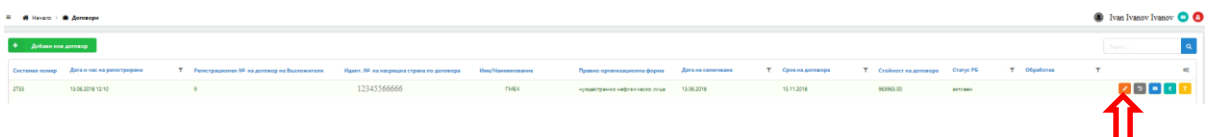

Данните и полетата в договора, които могат да бъдат променени са следните:

- Регистрационен № на договор на Възложителя;
- Дата на сключване;
- Срок на договора;
- Стойност на договора;
- Статус активен/неактивен;
- $\bullet$  IBAN:
- Банка за чуждестранни банки;
- BIC за чуждестранни банки;
- Титуляр на сметката;
- Допълнителни данни;
- Прикачен документ.

След нанасяне на корекциите, задължително трябва да се попълни поле "Основание за промяна", където се описва причината за редакцията. След това, изберете бутон "Запази", ако желаете да запазите нанесената корекция. Ако не желаете да запазите промените, изберете бутон " Отказ".

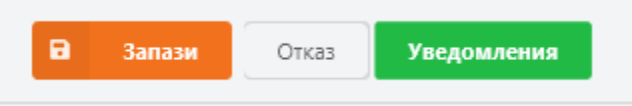

При коригиране на данни в договор, в зависимост от статуса на договора - запориран или не, действията, които се предприемат от системата са следните:

- Договорът е със статус "Активен-Запориран" към момента на извършване на корекцията системата изпраща e-mail за корекцията на съответния офис на НАП/ по месторегистрация на лицето/съдружника в ДЗЗД към момента на извършване на проверката/за АМ към конкретната митница, където е установено задължение на лицето/съдружниците в ДЗЗД. При установено наличие на ДЗЗД e-mail се изпраща до офисите/митниците на всички съдружници на ДЗЗД (в това число и такива, които към момента на извършване на корекцията вече не са съдружници), спрямо които статусът на договора е "Активен-Запориран";
- Договорът е със статус "Активен-Незапориран" към момента на извършване на корекцията - системата не изпраща e-mail за корекцията на съответния офис на НАП/митница в АМ.

## <span id="page-17-0"></span>**2. Отговори**

Бутон "Изпратени отговори" предоставя информация за изпратените отговори и пакет документи след предприети действия по договори от НАП/АМ.

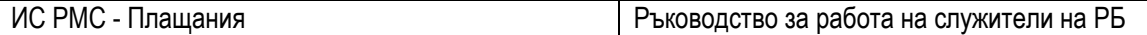

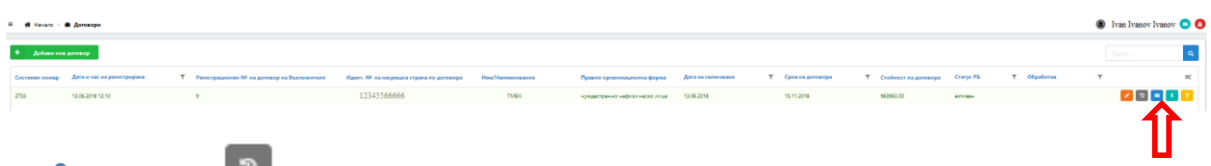

<span id="page-18-0"></span>**3. История**

Чрез бутон "История" можете да проверите нанесените промени в договора.

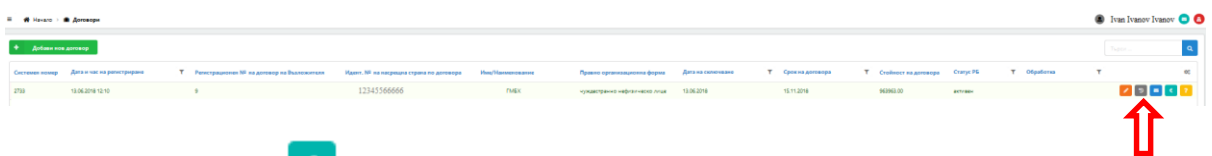

## <span id="page-18-1"></span>**4. Уведомления**

Чрез бутон "Уведомления" може през договора да подадете уведомление към него или да проверите вече подадените уведомления към конкретния договор.

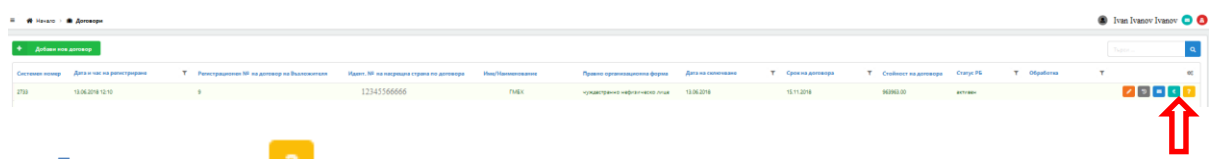

## **5. Запитвания**

<span id="page-18-2"></span>Чрез бутон "Запитвания" можете през договора да достъпите подадените запитвания към Вас във връзка с конкретния договор.

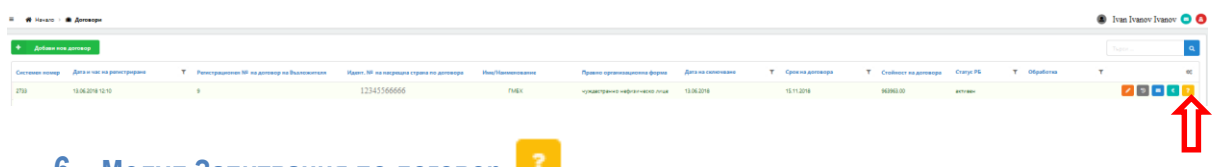

## <span id="page-18-3"></span>**6. Модул Запитвания по договор**

Модул "Запитвания по договор" визуализира всички запитвания по всички договори от страна на НАП и/или АМ към този РБ.

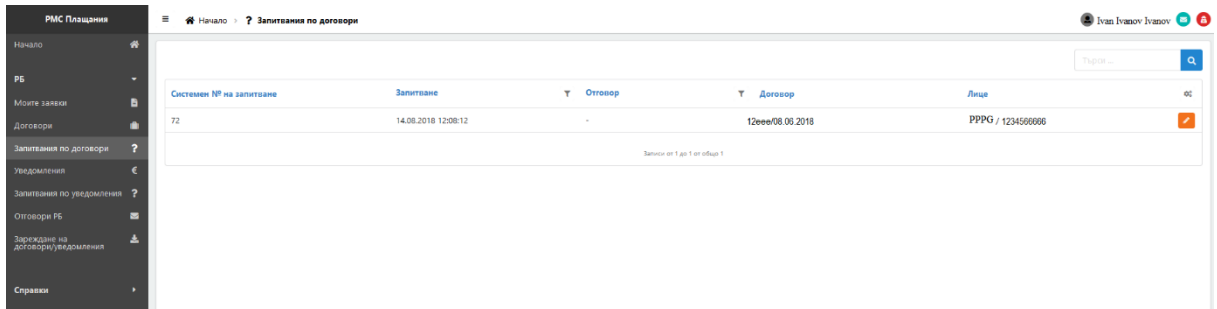

При отправено запитване от НАП/АМ, изберете модул "Запитвания по договор". Чрез избор на бутон се визуализират детайли за запитването.

Попълнете информацията в полето "Отговор" и изберете бутон "Запази", за да изпратите отговора си:

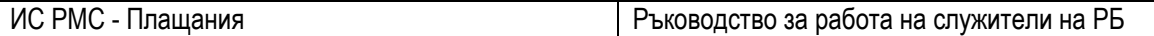

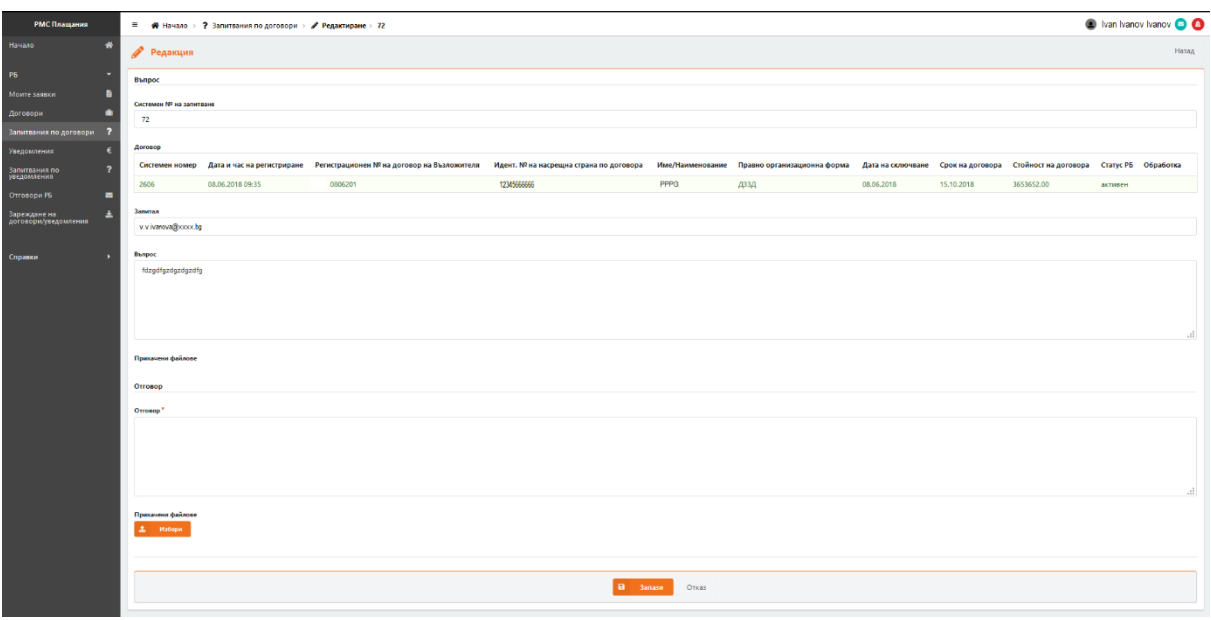

В случай че е необходимо, можете да добавите прикачени документи към отговора чрез бутон .

## <span id="page-19-0"></span>**III. МОДУЛ ДЕАКТИВАЦИЯ**

В този модул се извеждат всички договори, по които срокът е изтекъл и няма активни запорни съобщения или разпореждания.

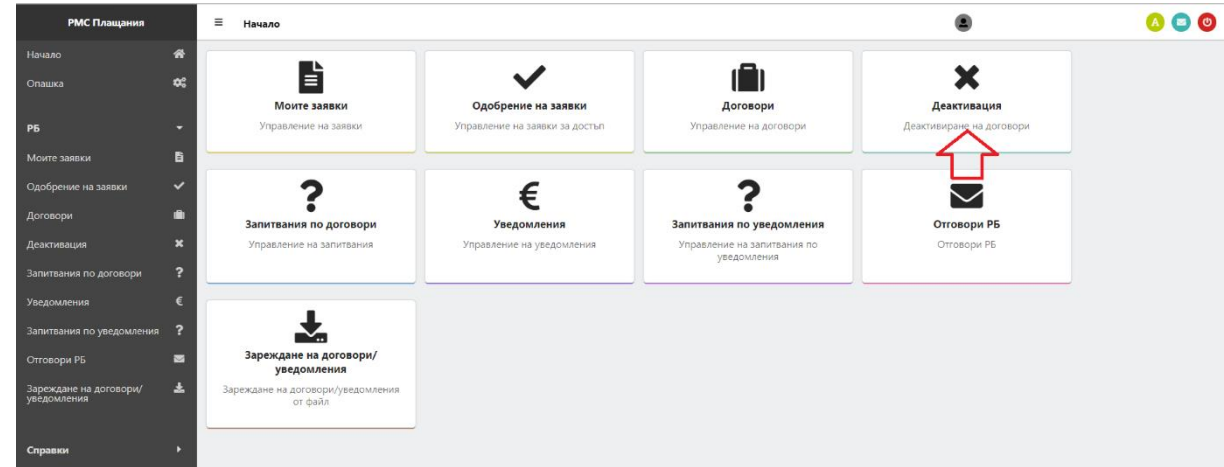

При избор на модул Деактивация се визуализира списък с всички договори, които отговарят на критериите за деактивиране.

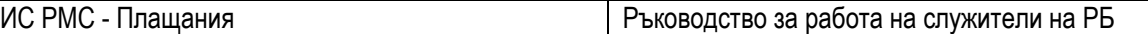

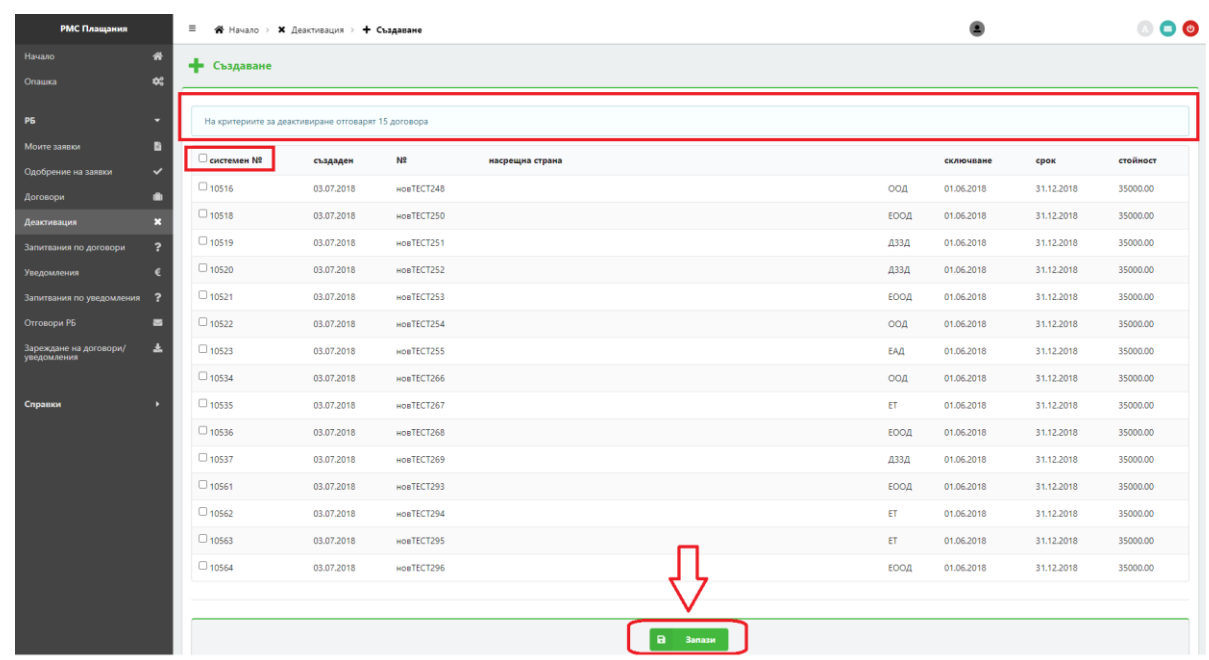

Потребителят има възможност да избере с отметка тези от тях, които иска да деактивира.

Системата предоставя възможност за деактивиране на всички договори с избор на отметка, горе в ляво до системен номер на уведомление, както е показано.

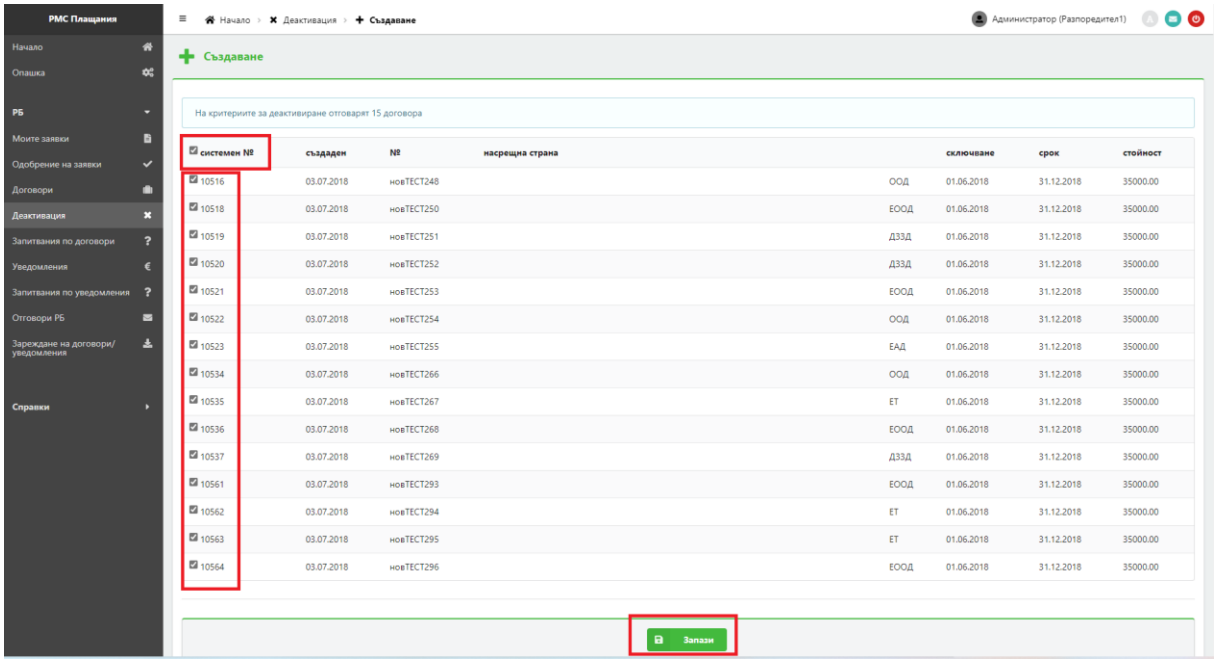

След избор на бутон Запис, системата автоматично деактивира всички избрани с отметка договори и статусът им се променя на Деактивиран.

По тях няма да може да се подават уведомления за плащания, както и да се извършват действия от страна на Публичен изпълнител.

## <span id="page-21-0"></span>**IV. МОДУЛ УВЕДОМЛЕНИЯ**

#### <span id="page-21-2"></span><span id="page-21-1"></span>**1. Въвеждане на ново уведомление**

#### **1.1.Ръчно въвеждане на уведомление**

Изберете модул "Уведомления" и след това бутон "Добави ново уведомление" :

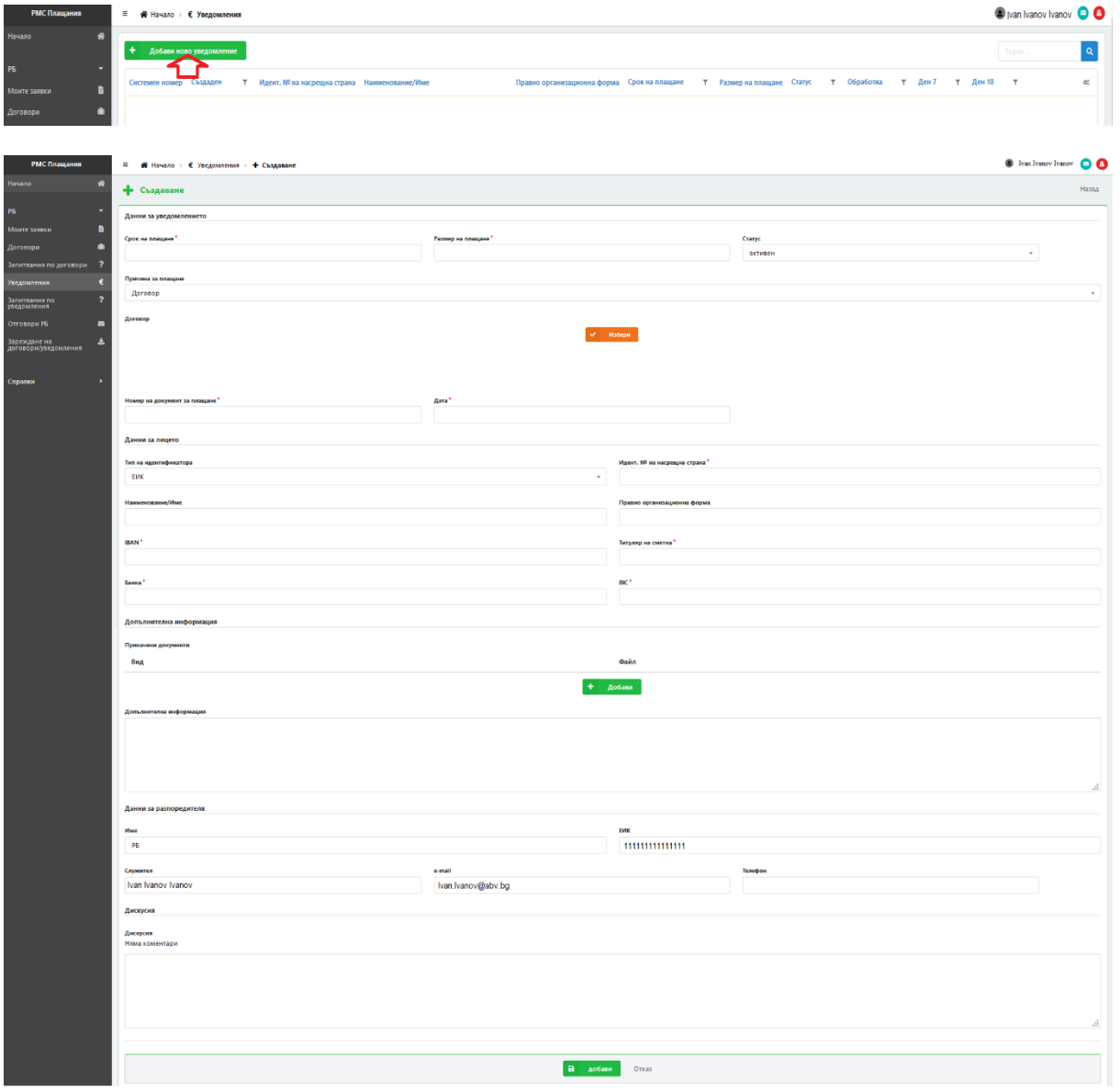

Полетата, които са със звездичка (\*) са задължителни.

Последователността при въвеждане на ново уведомление е следната:

#### Данни за уведомлението

- 1. Дата на плащане;
- 2. Размер на плащане (приемат се суми >= на 100лв);
- 3. Статус по подразбиране е активен не се променя;
- 4. Причина за плащане избира се от номенклатура (по договор, по ППлД);
- 5. Номер на документ за плащане;

**M**36eny

6. Дата;

*Забележка*: Плащанията по ППлД не са обвързани с договор и са еднократни.

В случай че уведомлението е по договор, е необходимо да бъде избран договора от списък с въведени договори, който се извежда чрез бутон "Избери":

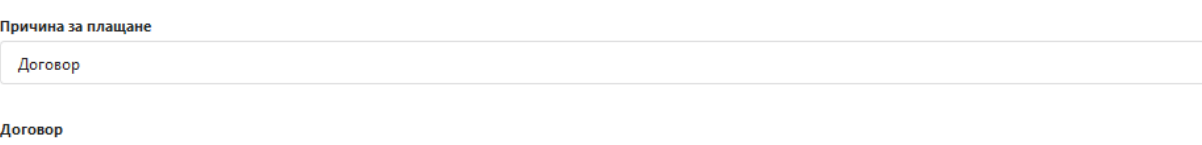

#### Данни за лицето

- 1. Тип на идентификатора от номенклатура (ЕГН, ЕИК, ЛНЧ, служебен номер, Булстат чуждестранно лице);
- 2. Идент. № на насрещна страна по договора;
- 3. Име/Наименование автоматично се зарежда с данни от регистрите на НАП;
- 4. Правно организационна форма автоматично се зарежда с данни от регистрите на НАП;
- 5. IBAN;
- 6. Титуляр на сметка;
- 7. Банка попълва се автоматично наименованието на банката след въвеждане на IBAN (само за Български банки);
- 8. BIC попълва се автоматично BIC след въвеждане на IBAN (само за Български банки).

*Забележка:* При необходимост да се въведе чуждестранна сметка, трябва ръчно да се въведат данните за IBAN, банка, BIC.

*Забележка:* Условие за продължаване на процеса при получател на плащане от вид ДЗЗД е сборът от приспадащите се проценти на крайните съдружници в ДЗЗД да е в диапазона 99-101 %. Когато извлечените данни не са в посочения диапазон, след успешно регистриране на уведомлението, системата автоматично генерира и изпраща отговор до РБ и процесът продължава извън системата.

#### Допълнителна информация

При необходимост да се въвеждат определени тежести към уведомление, изберете бутон "Добави". Трябва да се попълни следната информация :

- 1. Вид избира се от номенклатура типа на документа Цесия, Особен залог, запор от СИ;
- 2. Файл прикачва се документа към договора.

## Данни за разпоредителя

Автоматично се отразяват данните на регистрирания потребител, който подава новото уведомление:

1. Разпоредител с бюджет;

- 2. ЕИК;
- 3. Служител;
- 4. e-mail;
- 5. Телефон.

След въвеждане на ново уведомление към договор, системата ще извърши проверка чрез следните контроли: РБ + системен номер на договор, рег.№ на договор, дата, Идент. № на насрещна страна по договора, номер на документ за плащане, дата.

След въвеждане на ново уведомление към ППлД, системата ще извърши проверка чрез следните контроли: РБ + номер на документ за плащане, дата, тип на идентификатори, Идент. № на насрещна страна по договора.

В случай че има сработила контрола ще се изпише предупредително съобщение : "Вече има въведен такъв договор".

## **1.2.Корекция на уведомление**

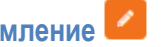

<span id="page-23-0"></span>При необходимост за корекция на вече въведено уведомление, изберете модул "Уведомления" и чрез търсене намерете уведомлението, за което ще нанасяте корекции. Търсенето може да се осъществи чрез задаване на следните критерии и бутон Търси:

- Входящ номер на уведомление;
- Регистрационен номер на договор на Възложителя;
- Дата на сключване период от..... до.......;
- системен номер на договора;
- Идент. № на насрещната страна/получател на плащане;
- Период на регистрация на уведомлението: от........- до..........

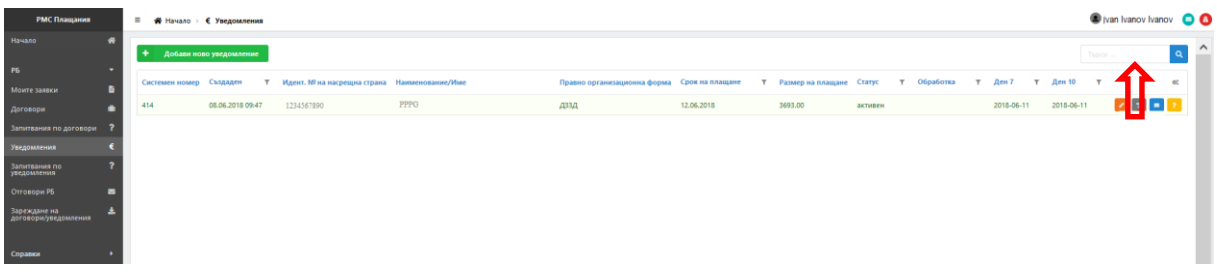

Изберете бутон " Редакция" на реда с уведомлението. Данните, които могат да бъдат коригирани са следните:

- **При ППлД**
	- $\checkmark$  Номер на документ за плащане;
	- Дата;
	- $\checkmark$  Размер на плащане;
	- Срок за плащане
	- $\checkmark$  IBAN:
	- Банка;
- $\checkmark$  BIC;
- Титуляр на сметка;
- Допълнителни данни.

След нанасяне на корекциите, задължително трябва да бъде попълнено поле "Причина за промяна", където се описва причината за редакцията. След това изберете бутон "Запази", ако желаете да запазите нанесената корекция. Ако не желаете да запазите промените е необходимо да изберете бутон "Отказ".

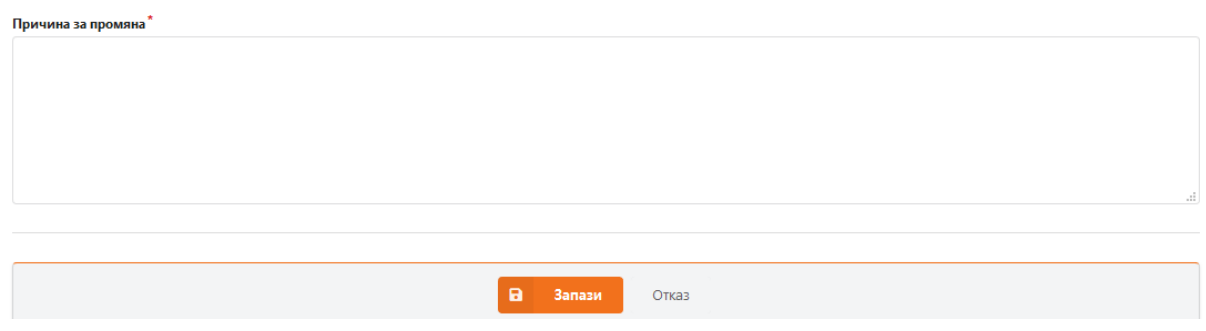

Действията, които ще се предприемат от системата при стартирала проверка и коригирани данни в уведомление са следните:

- Уведомлението е регистрирано за лице, което няма установено наличие на просрочено публично задължение след извършена проверка, чрез услуга "Да/Не" на НАП и Regix за АМ, и е извършена корекция в уведомлението - в този случай системата няма да изпраща e-mail до НАП/АМ за корекцията;
- Уведомлението е за лице с установено наличие на просрочено публично задължение след извършена проверка, чрез услуга "Да/Не" на НАП и Regix за АМ. В уведомлението е извършена корекция, но в момента на потвърждаването на корекцията, няма регистриран отговор в системата от страна на НАП/АМ - в този случай системата ще изпраща e-mail до НАП/АМ за извършената корекция;
- Уведомлението е за лице с установено наличие на просрочено публично задължение след извършена проверка, чрез услуга "Да/Не" на НАП и Regix за АМ. В уведомлението е направена корекция, но в системата има регистриран отговор от тип наложен запор върху договора/налагане на запор с уведомлението или разпореждане за изпълнение (наличие на обстоятелство налагащо неплащане) от страна на НАП/АМ, по извършената проверка преди направената корекция – в този случай системата ще изпраща e-mail до НАП/АМ за извършената корекция;
- Уведомлението е за лице с установено наличие на просрочено публично задължение след извършена проверка, чрез услуга "Да/Не" на НАП и Regix за АМ. В уведомлението е направена корекция, но в системата е регистриран отговор преди направена корекция от тип липса на просрочени публични задължения, обезпечени задължения с други активи (обстоятелство за плащане) – в този случай системата няма да изпраща e-mail до НАП/АМ за извършената корекция.

#### <span id="page-25-0"></span> $\blacksquare$ **2. Отговори**

Бутон "Отговори" предоставя информация за изпратените отговори и пакет документи след предприети действия по уведомления от НАП/АМ.

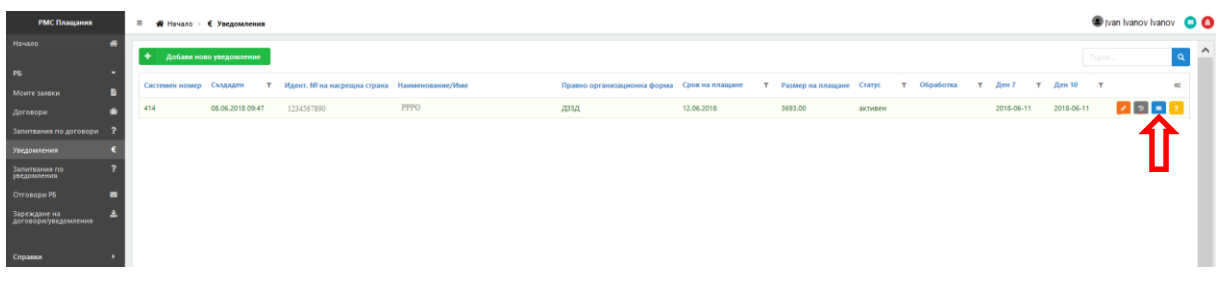

## <span id="page-25-1"></span>**3. История**

Потребителят избирайки бутон "История" може да провери нанесените промени в уведомлението.

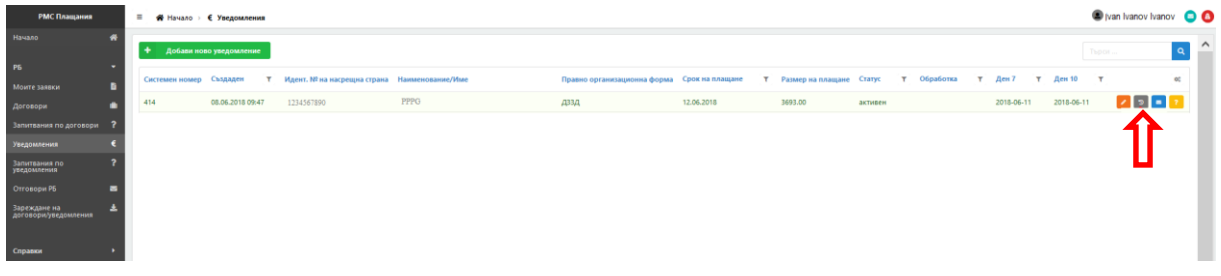

## **4. Запитвания**

<span id="page-25-2"></span>Чрез бутон "Запитвания" можете през уведомлението да достъпите подадените запитвания към Вас във връзка с конкретното уведомление.

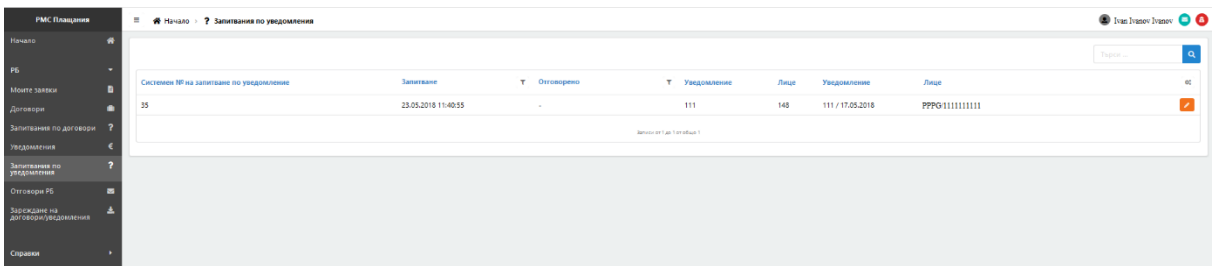

## <span id="page-25-3"></span>**5. Модул Запитвания по уведомления**

Модул "Запитвания по договор" визуализира всички запитвания по всички уведомления от страна на НАП и/или АМ към този РБ.

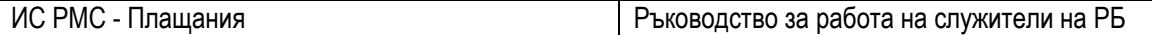

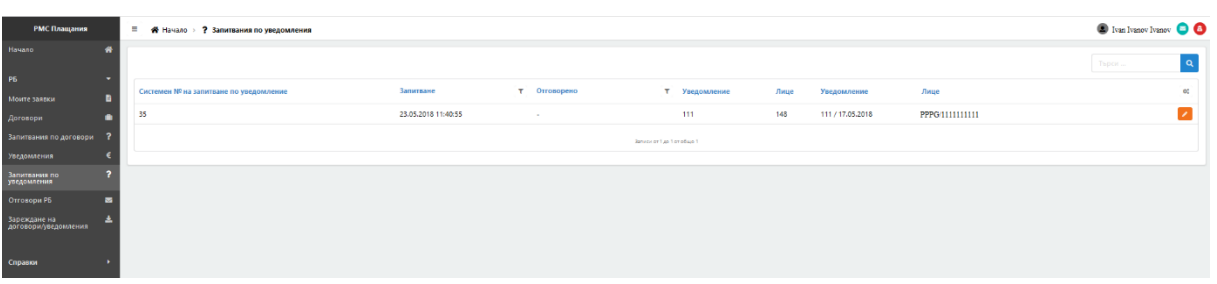

При отправено запитване от НАП/АМ, изберете модул "Запитвания по уведомления". Чрез избор на бутон се визуализират детайли за запитването.

Попълнете информацията в полето "Отговор" и изберете бутон "Запази", за да изпратите отговора си:

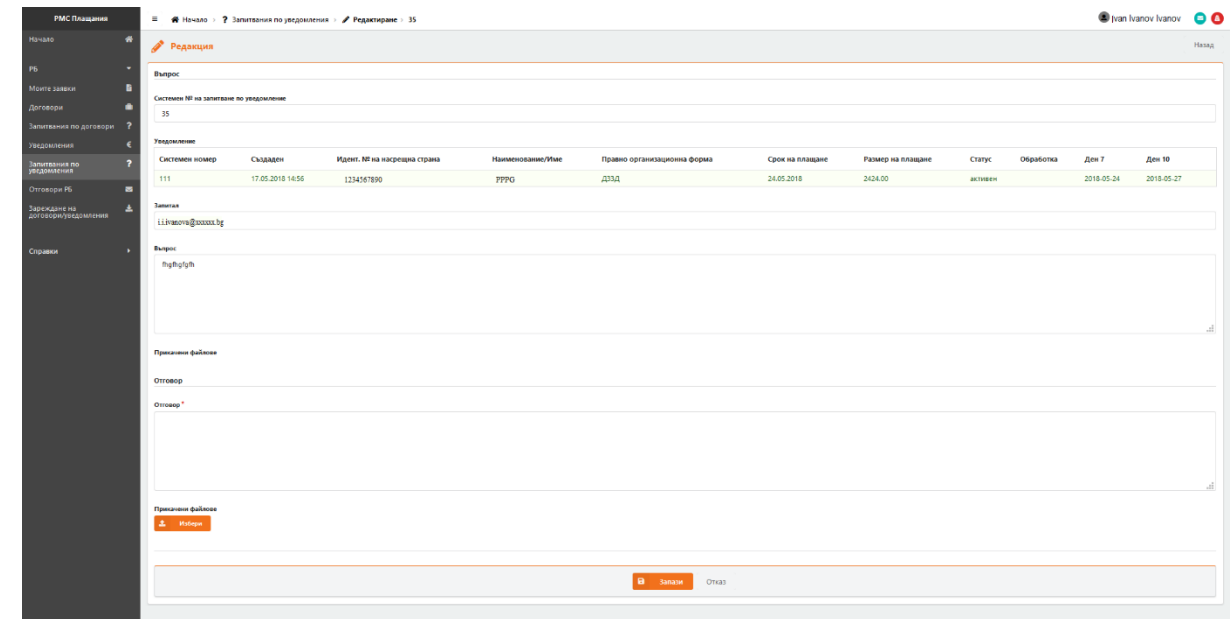

В случай че е необходимо, можете да добавите прикачени документи към отговора чрез бутон

## <span id="page-26-0"></span>**V. ЗАРЕЖДАНЕ НА ДОГОВОРИ/УВЕДОМЛЕНИЯ**

## 1. Добави "Плащане"

.

<span id="page-26-1"></span>За да заредите файл с уведомления, изберете модул "Зареждане на договори/уведомления", В поле "Тип" изберете от падащия списък вида на качваната информация – Плащане:

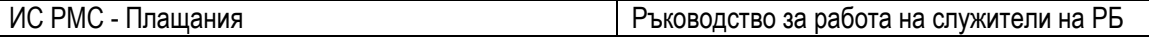

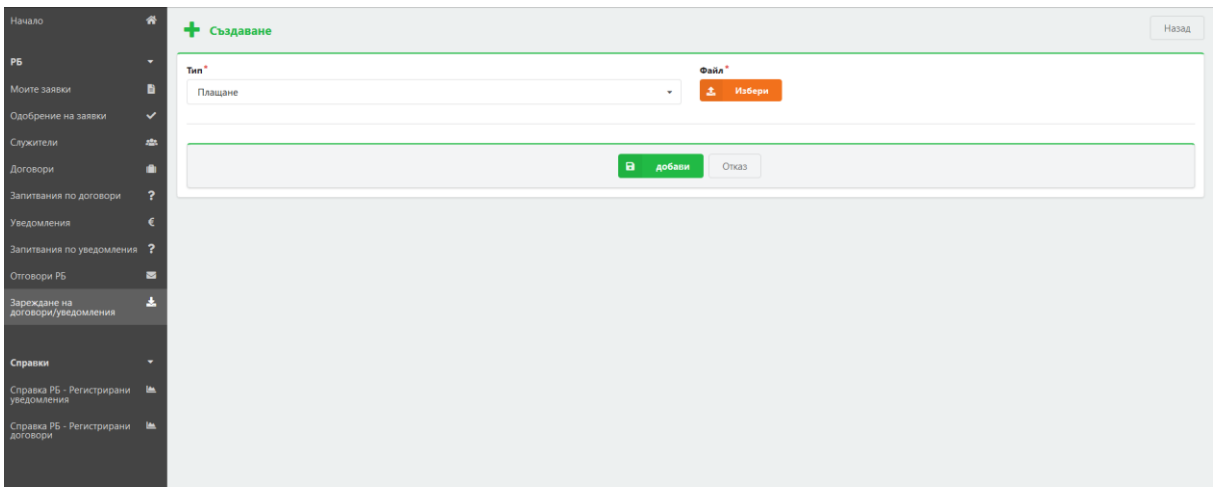

След това изберете бутон "Избери" и прикачете файла с данните от локалния си компютър:

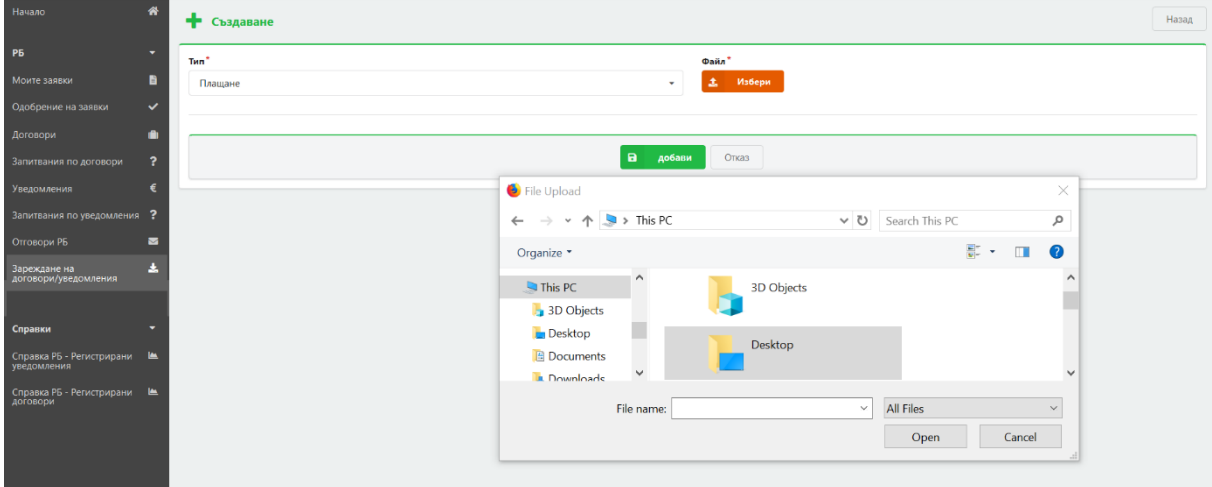

След прикачване на файла информацията ще се визуализира по следния начин:

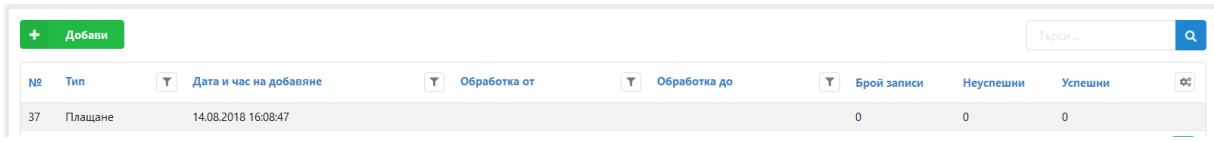

В поле "Брой записи" се визуализира информация за общия брой на записите в прикачения файл.

След обработка на файла в полета "Неуспешни" и "Успешни" се визуализира информацията за броя обработени записи от файла.

• При неуспешно импортиране на файл, в поле "Неуспешни" ще се визуализира информация за броя неуспешно обработени записи:

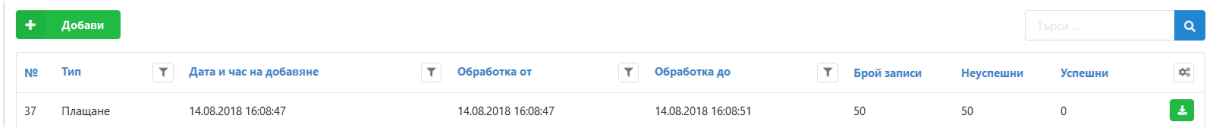

В този случай уведомленията не са успешно добавени в системата.

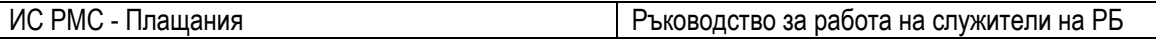

За да изтеглите файла с информация за допуснатите грешки, изберете зеления бутон:

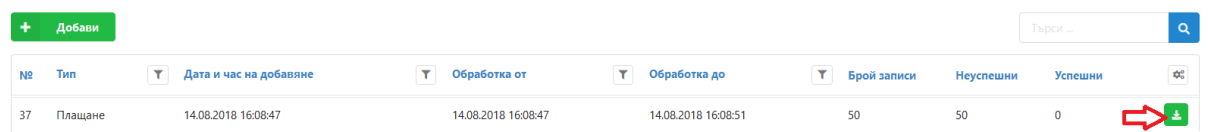

• При успешно импортиране на файл, в поле "Успешни" ще се визуализира броя на успешно добавените уведомления:

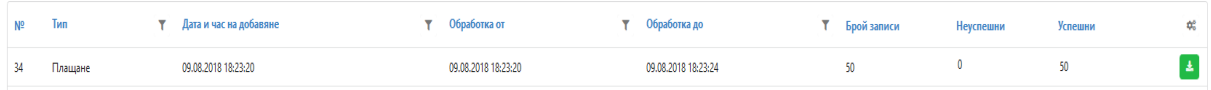

## **2. Добави "Договор"**

<span id="page-28-0"></span>За да заредите файл с договори, изберете модул "Зареждане на договори/уведомления", В поле "Тип" изберете от падащия списък вида на качваната информация – Договор:

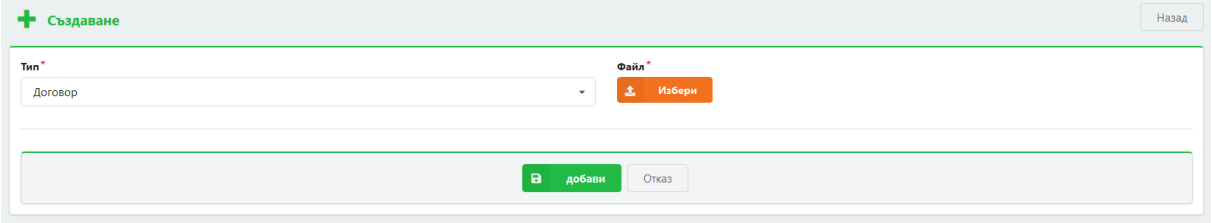

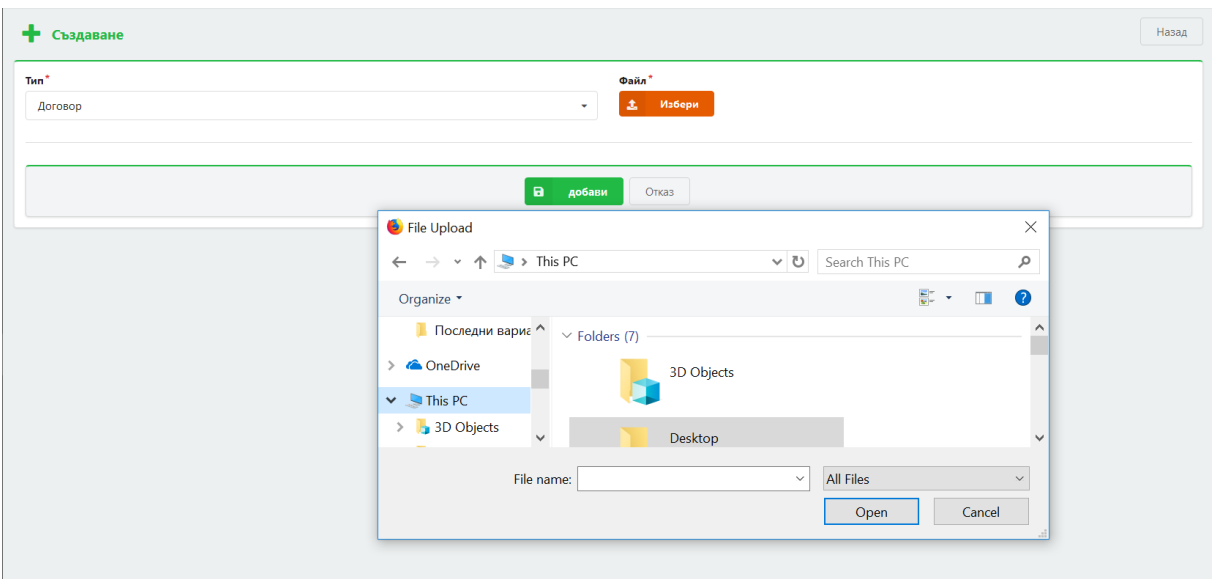

След това изберете бутон "Избери" и прикачете файла с данните от локалния си компютър:

След прикачване на файла информацията ще се визуализира по следния начин:

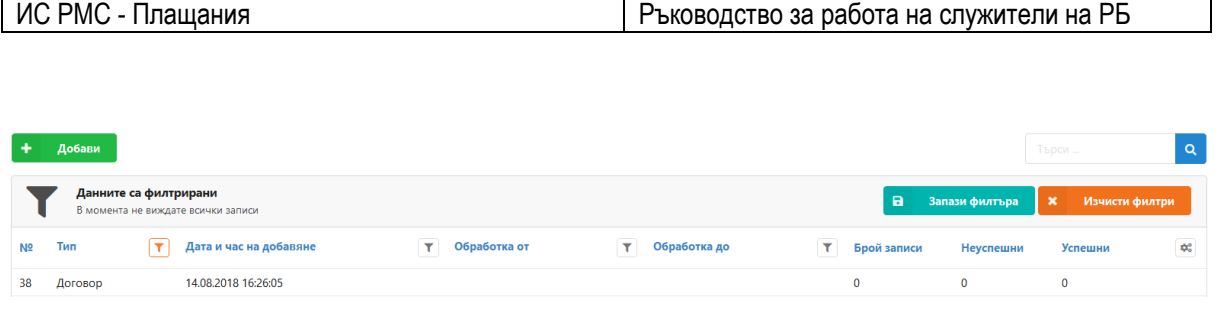

След обработка на файла в полета "Неуспешни" и "Успешни" се визуализира информацията за бройката.

• При неуспешно импортиране на файл, в поле "Неуспешни" ще се визуализира информация за броя неуспешно обработени записи:

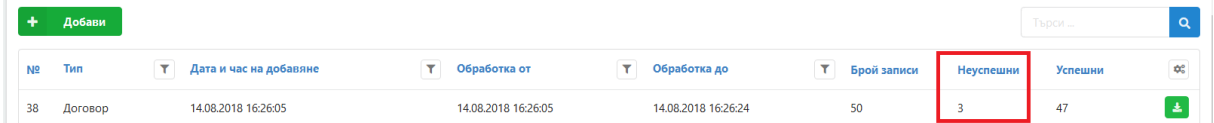

В този случай договорите не са успешно добавени в системата.

За да изтеглите файла с информация за допуснатите грешки, изберете зеления бутон:

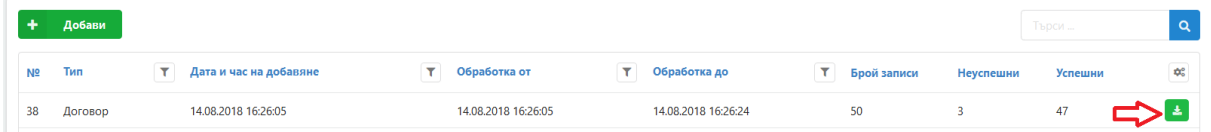

• При успешно импортиране на файл, в поле "Успешни" ще се визуализира броя на успешно добавените договори:

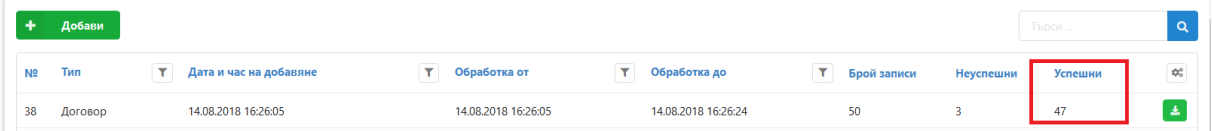

## <span id="page-29-1"></span><span id="page-29-0"></span>**VI. СПРАВКИ**

## **1. Справка РБ – Регистрирани уведомления**

Изберете модул "Справки" и след това справка РБ – Регистрирани уведомления :

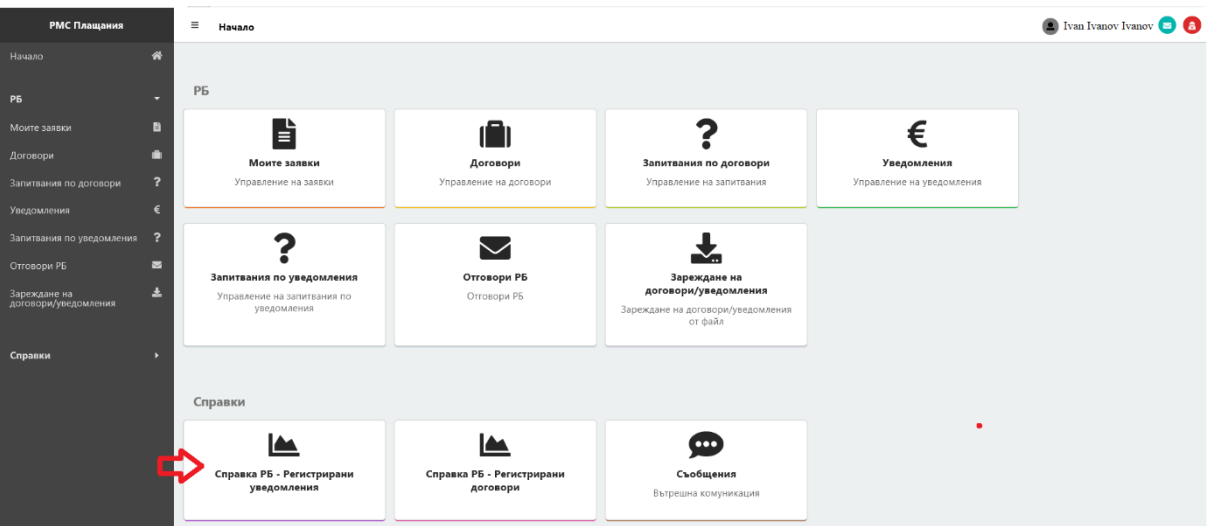

Критериите за търсене са:

- 1. От дата
- 2. До дата
- 3. Системен № на уведомление
- 4. Идент. № на насрещна страна

След задаване на критерии за търсене се избира бутон "Зареждане на справка" и се визуализират резултатите:

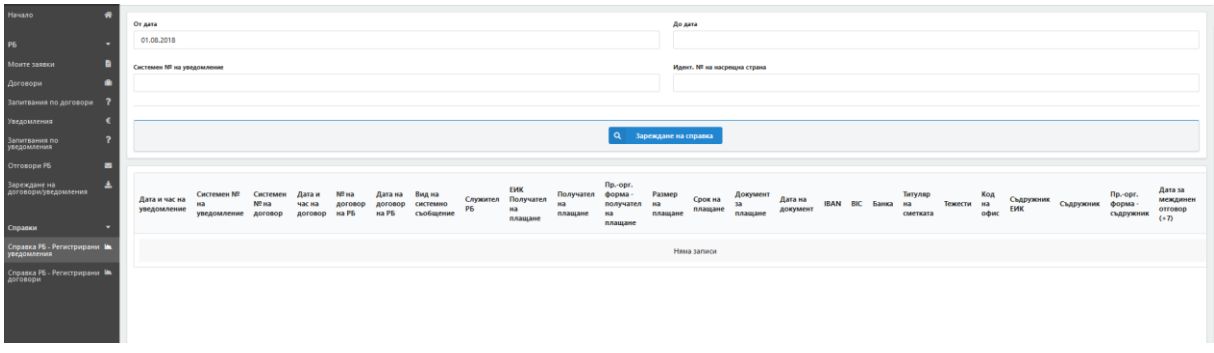

При необходимост справката може да се генерира в excel файл:

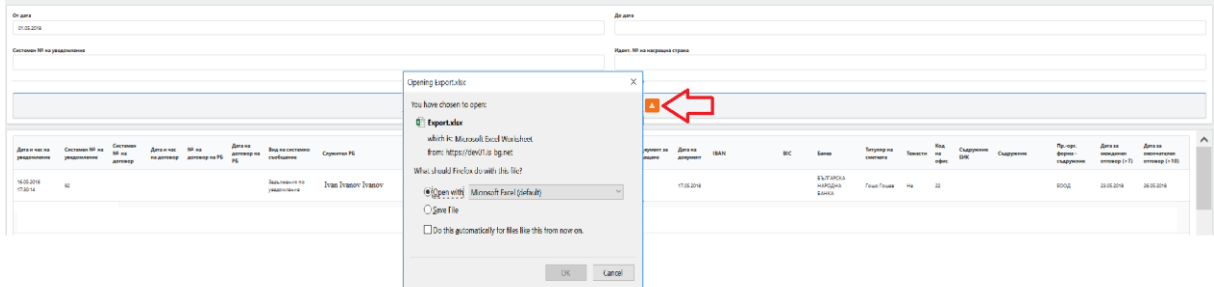

## **2. Справка РБ – Регистрирани договори**

<span id="page-30-0"></span>Изберете модул "Справки" и след това справка РБ – регистрирани договори:

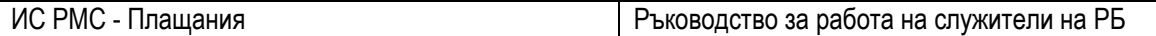

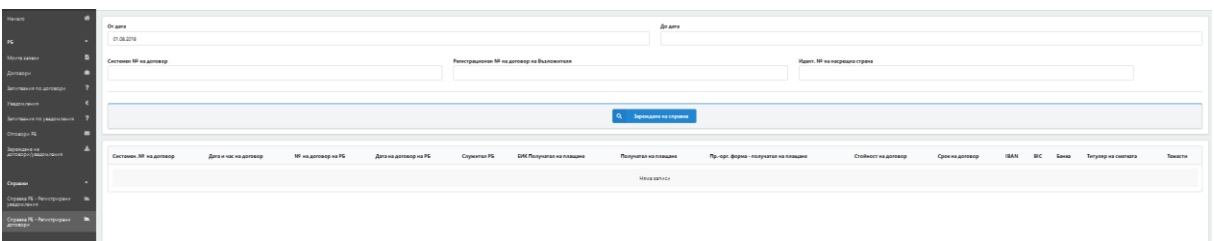

Критериите за търсене са:

- 1. От дата
- 2. До дата
- 3. Системен № на договор
- 4. Регистрационен № на договор на Възложителя
- 5. Идент. № на насрещна страна

След задаване на критерии за търсене се избира бутон "Зареждане на справка" и се визуализират резултатите:

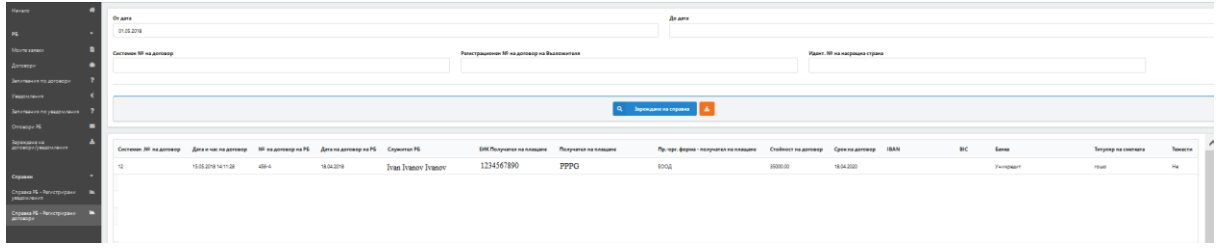

При необходимост справката може да се генерира в excel файл:

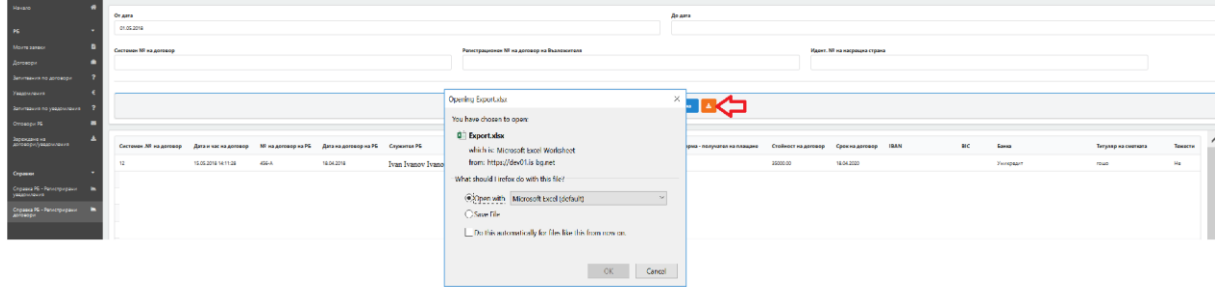